# TEXAS INSTRUMENTS

### 摘要

PWR-634EVM 评估模块使用 TPS544C20 或 TPS544B20 器件。TPS544C20 和 TPS544B20 都是高度集成的同 步降压转换器,分别能够提供高达 30A 或 20A 的电流输出。

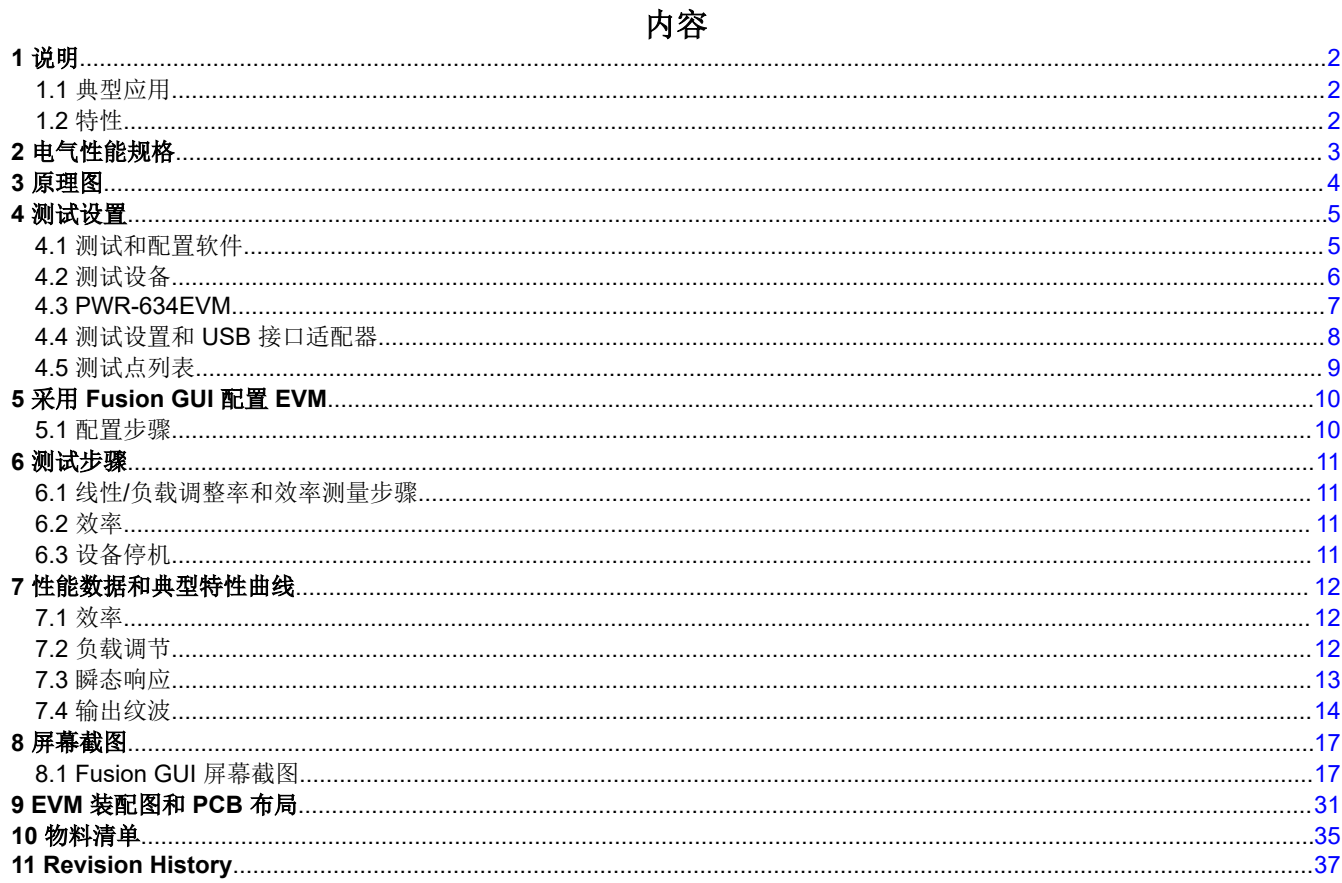

<span id="page-1-0"></span>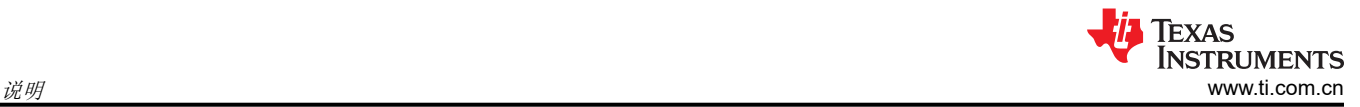

# **1** 说明

PWR-634EVM 设计为单输出直流/直流转换器,可在典型低压应用中演示 TPS544C20 或 TPS544B20, 同时提供 多个测试点来评估性能。它使用标称的 12V 输入总线,可在高达 30A 或 20A ( 具体取决于所安装的器件 ) 的负载 电流下产生 1.0V 的稳压输出。

### **1.1** 典型应用

- 高密度电源解决方案
- 通信设备
- 服务器和计算设备
- 智能电源系统

### **1.2** 特性

- 1.0V 稳压输出,高达 30ADC 稳态输出电流
- 输出可通过 PMBus 接口进行修整。
	- 可编程: 通过 PMBus 接口对 UVLO、软启动和使能进行编程
	- 通过 PMBus 接口实现可编程过流警告、故障限制和故障响应
	- 通过 PMBus 接口实现可编程过压警告、故障限制和故障响应
	- 可编程高和低输出裕度电压,以及最大范围 10%-20% 的标称输出电压
- 便捷的测试点,用于探测关键波形

# <span id="page-2-0"></span>**2** 电气性能规格

#### 表 **2-1. PWR-634EVM** 电气性能规格

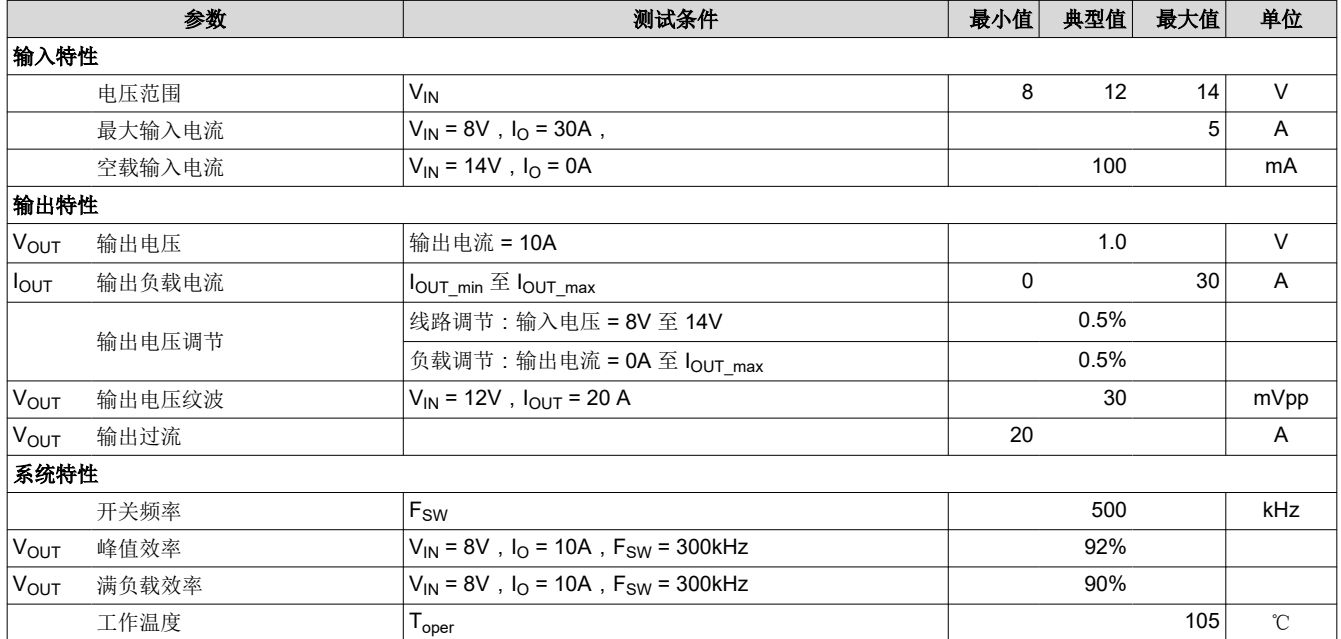

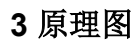

<span id="page-3-0"></span>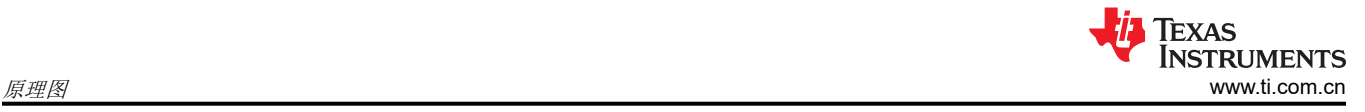

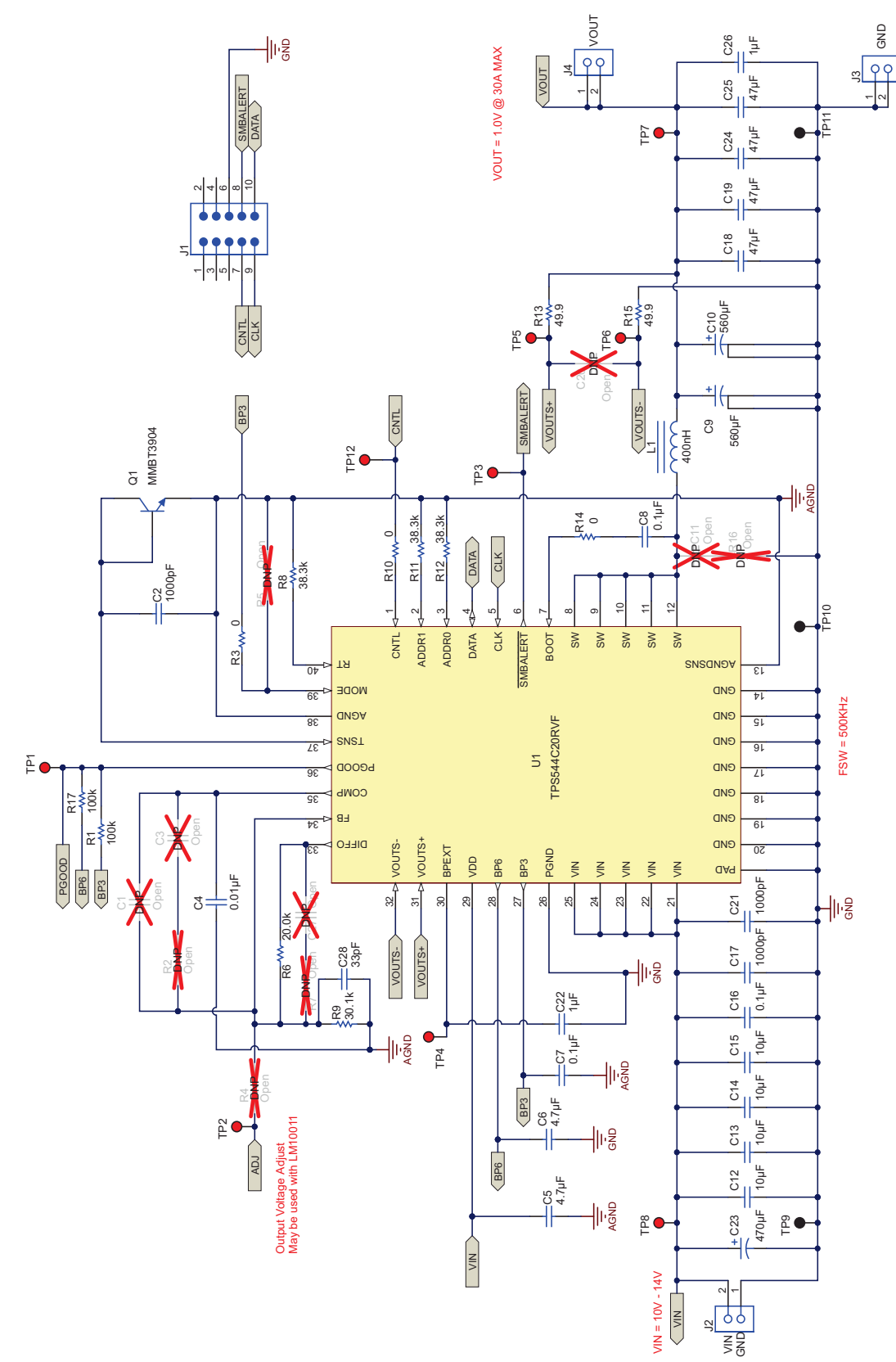

#### 图 **3-1. PWR-634EVM** 原理图

<span id="page-4-0"></span>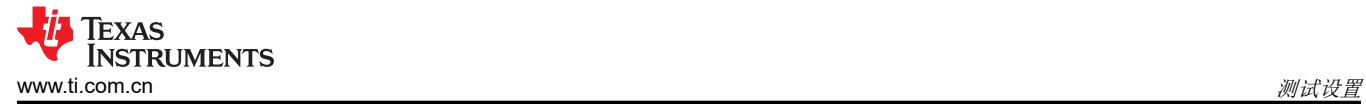

# **4** 测试设置

#### **4.1** 测试和配置软件

要更改 EVM 上的任何默认配置参数,必须获取 TI Fusion Digital Power Designer 软件。该软件可从 TI 网站下 载。

#### **4.1.1** 说明

Fusion Digital Power Designer 是图形用户界面 (GUI), 用于配置和监控安装在此评估模块上的德州仪器 (TI) TPS544B20 或 TPS544C20 电源转换器。此应用使用 PMBus 协议,通过 TI USB 适配器经由串行总线与控制器 进行通信(请参阅图 [4-2](#page-7-0))。

#### **4.1.2** 特性

用户可以使用 GUI 执行的一些任务包括:

- 通过硬件控制线路或 PMBus 操作命令打开或关闭电源输出。
- 监测实时数据。通过 GUI 持续监控和显示输入电压、输出电压、输出电流、温度和警告及故障等项目。
- 配置常见的工作特性,例如 VOUT 修整和裕度、UVLO、软启动时间、警告和故障阈值、故障响应以及开/关。

此软件可通过 [http://www.ti.com.cn/tool/cn/fusion\\_digital\\_power\\_designer](http://www.ti.com/tool/fusion_digital_power_designer) 下载。

<span id="page-5-0"></span>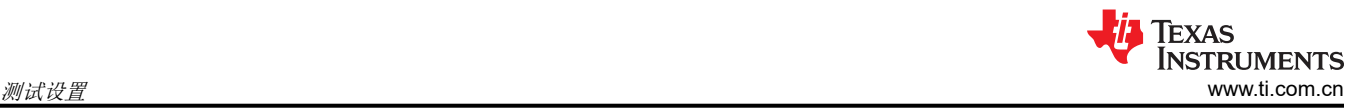

### **4.2** 测试设备

电压源:输入电压源 VIN 必须是能够提供至少 5 ADC 的 0V 至 14V 可变直流电源。将 VIN 连接至 J2 图 [4-1](#page-6-0)。

万用表:建议使用两个单独的万用表图 [4-1](#page-6-0)。一个仪表用于测量 VIN,另一个用于测量 VOUT。

输出负载:建议在测试中使用可变电子负载图 [4-1](#page-6-0)。它必须在低至 0.9 V 的电压下支持 30 A。

示波器: 建议使用示波器测量输出噪声和波纹。输出纹波必须使用尖端和接地筒方法或更好的方法进行测量, 如 图 [4-3](#page-7-0) 所示。示波器必须调整为 20MHz 带宽,交流耦合为 50mV/div,并且必须设置为 1µs/div。

风扇:在高负载下长时间运行期间,可能需要通过一个针对 EVM 的小风扇提供强制空气冷却。EVM 上器件的温 度必须保持在 105°C 以下。

**USB** 转 **GPIO** 接口适配器:EVM 和主计算机之间需要用到通信适配器。 此 EVM 专为使用德州仪器 (TI) USB 转 GPIO 适配器而设计(请参阅图 [4-2](#page-7-0))。这种适配器可通过 [http://www.ti.com.cn/tool/cn/usb-to-gpio](http://www.ti.com/tool/usb-to-gpio) 购买。

建议线规:负载线中的电压降必须保持尽可能低的水平,以使负载处的工作电压保持在其工作范围内。请参阅下 表,了解在最大 30A 负载下实现不超过 0.2V 压降的推荐线规和长度。

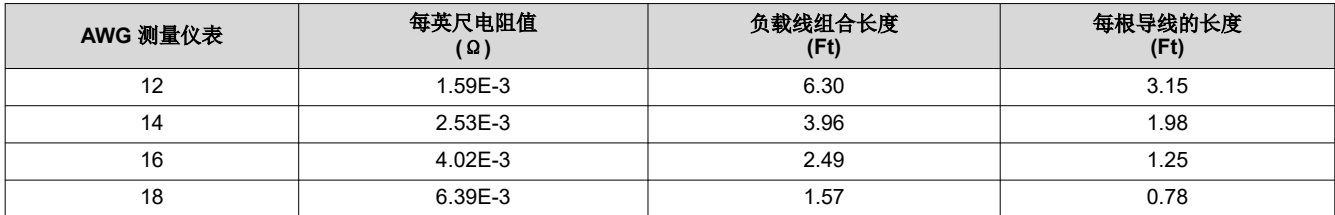

例如. 如果使用 AWG 12 导线, 则 EVM 和负载之间的导线长度不得超过 3.15 英尺。

### <span id="page-6-0"></span>**4.3 PWR-634EVM**

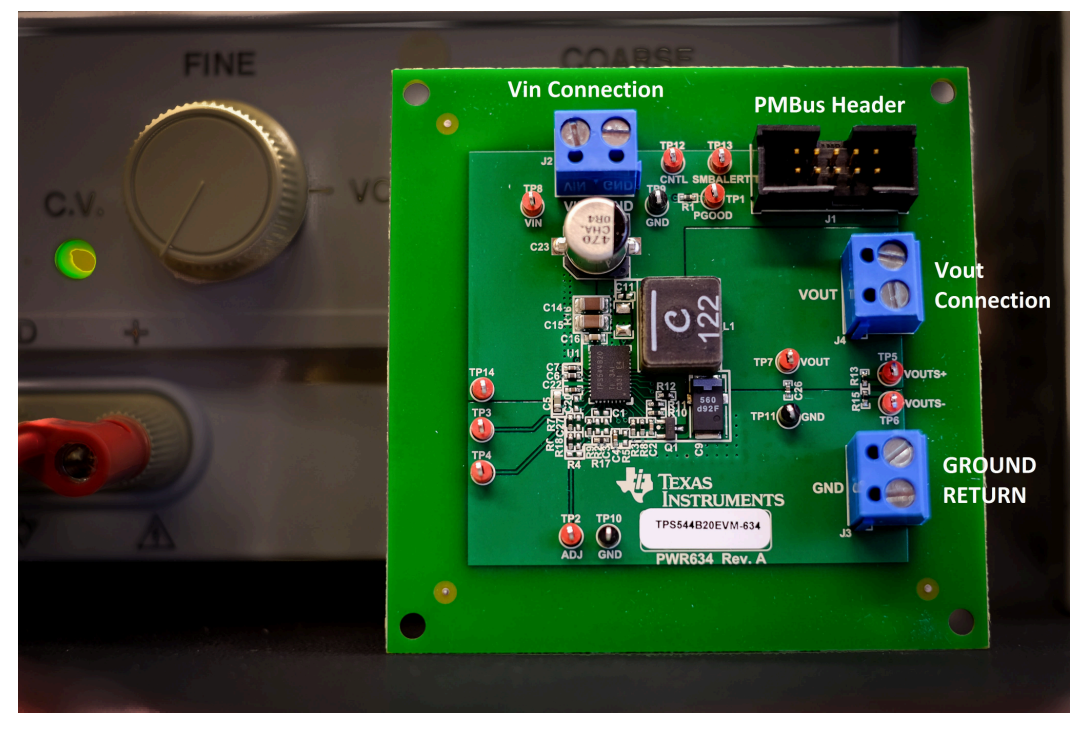

图 **4-1. PWR-634EVM** 概述

<span id="page-7-0"></span>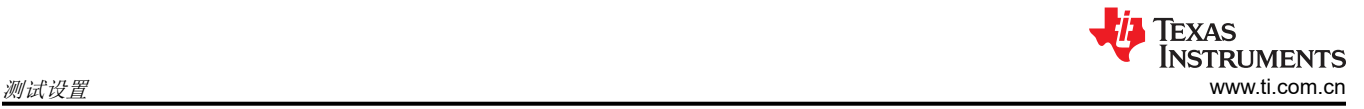

### **4.4** 测试设置和 **USB** 接口适配器

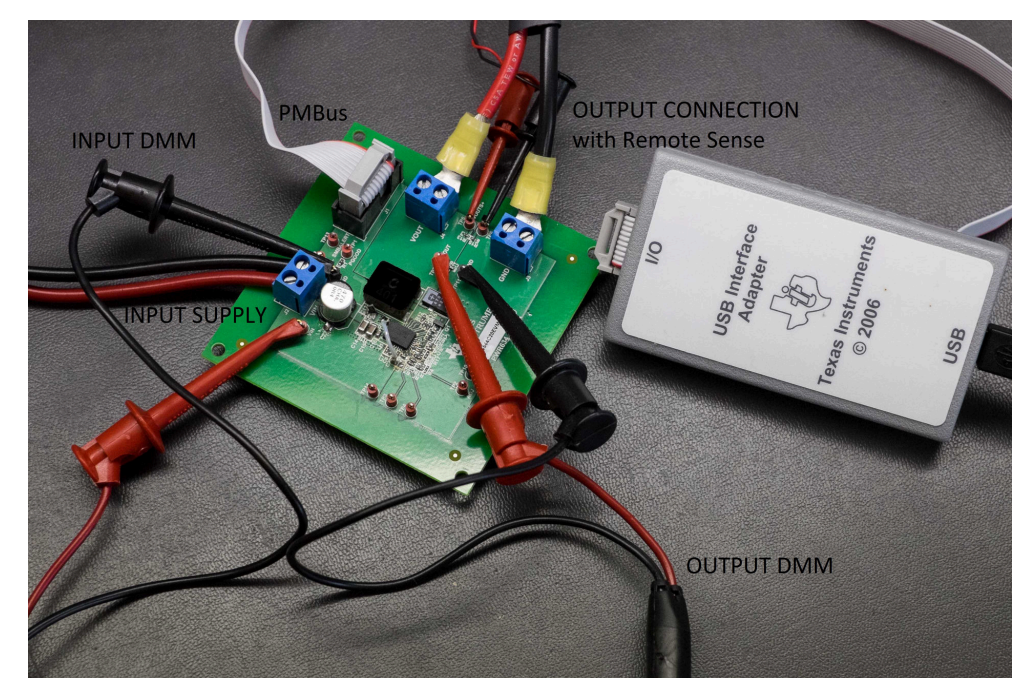

图 **4-2.** 包括德州仪器 **(TI) USB** 转 **GPIO** 适配器的完整测试设置

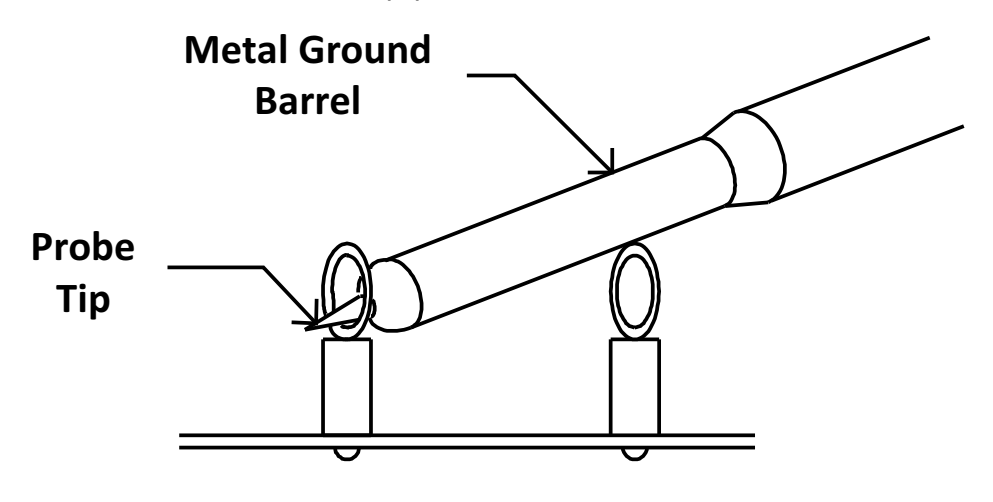

**Tip and Barrel V<sub>OUT</sub> Ripple Measurement** 图 **4-3.** 尖端和接地筒测量

### <span id="page-8-0"></span>**4.5** 测试点列表

表 **4-1.** 每个测试点的功能

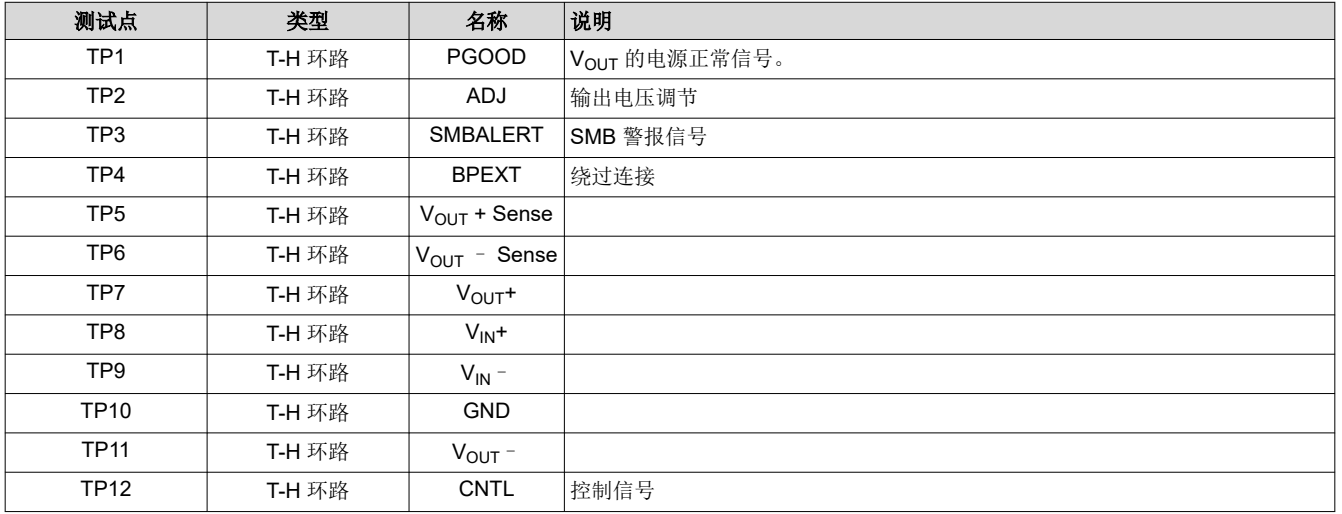

<span id="page-9-0"></span>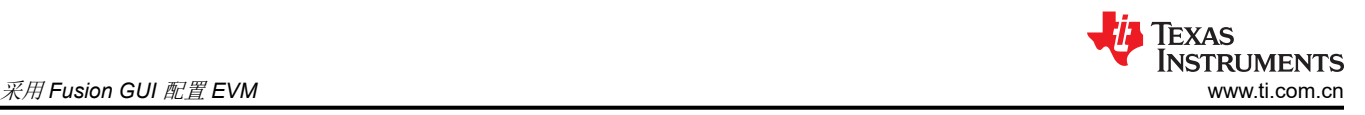

# **5** 采用 **Fusion GUI** 配置 **EVM**

此 EVM 上安装的 TPS544B20 或 TPS544C20 在出厂时进行了预先配置。请参阅表 5-1, 查看从配置文件中获取 的关键出厂配置参数简短列表。

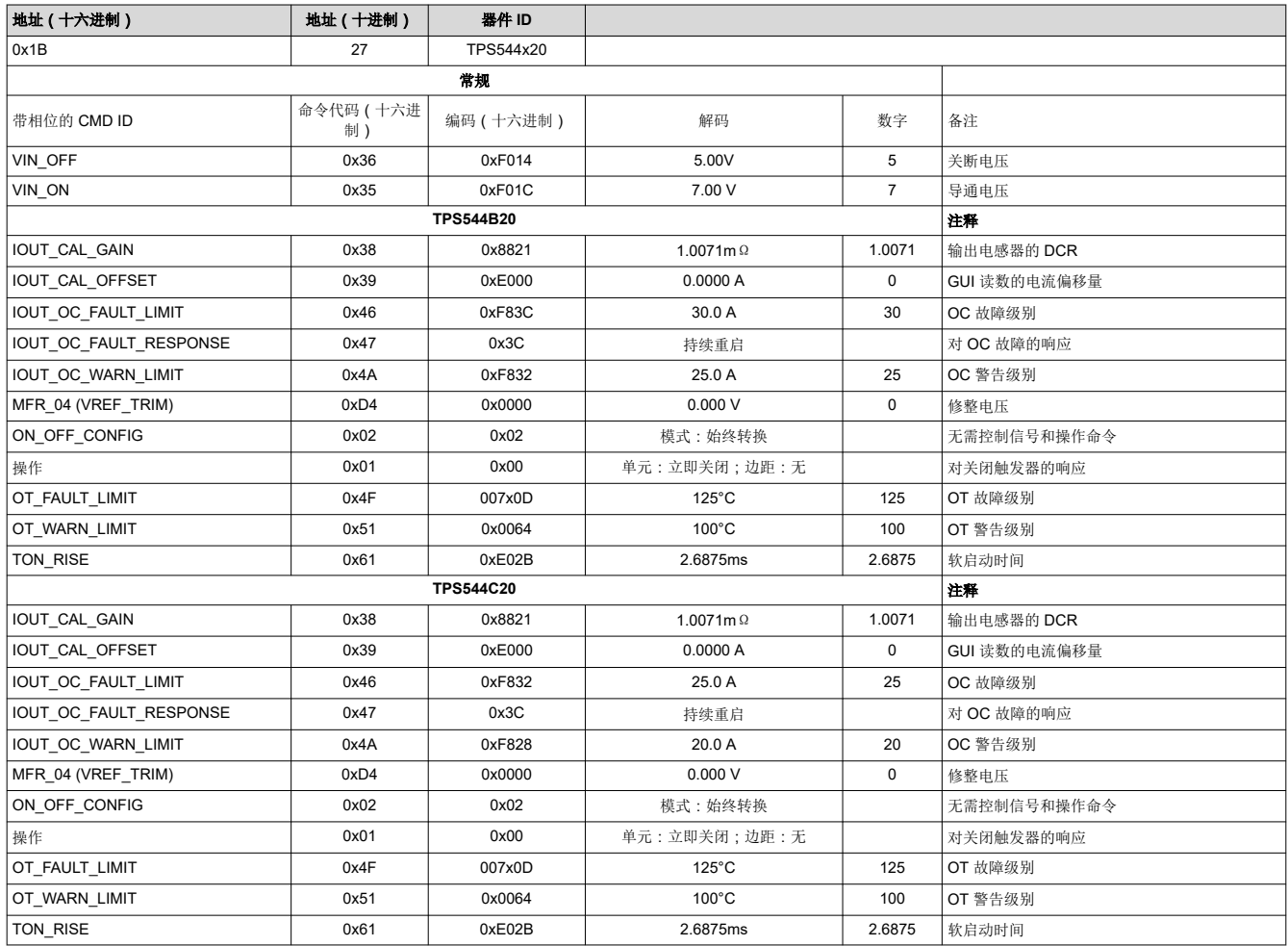

### 表 **5-1.** 关键出厂配置参数

如果需要将 EVM 配置为上述出厂设置之外的设置(如表 5-1 所示),可以使用 TI Fusion Digital Power Designer 软件重新配置。在启动软件之前,必须为 EVM 施加输入电压,这样安装的 TPS544B20 或 TPS544C20 才处于活 动状态并能对 GUI 做出响应, GUI 才能识别器件。EVM 的默认配置在输入电压为 4.5V 时开始转换, 因此, 为了 避免在配置期间发生任何转换器活动,必须施加低于 4.5V 的输入电压。建议施加的电压为 4V。

#### **5.1** 配置步骤

- 1. 调整输入电源以提供 4Vpc, 将电流限制为 1A。
- 2. 为 EVM 施加输入电压。有关连接和测试设置,请参阅图 [4-1](#page-6-0) 和图 [4-2](#page-7-0)。
- 3. 启动 Fusion GUI 软件。更多信息,请参阅[节](#page-16-0) 8 中的屏幕截图。
- 4. 根据需要配置 EVM 运行参数。

#### <span id="page-10-0"></span>**6.1** 线性**/**负载调整率和效率测量步骤

- 1. 按照节 [4.3](#page-6-0) 和图 [4-1](#page-6-0) 中所述设置 EVM。
- 2. 确保电子负载设为消耗 0Apc。
- 3. 将 V<sub>IN</sub> 从 0V 增至 12V, 使用 DMM 测量输入电压。
- 4. 使用其他 DMM 测量输出电压 VOUT。
- 5. 将负载从 0 A<sub>DC</sub> 改为最大额定输出 A<sub>DC</sub> (TPS544B20 = 20A, TPS544C20 = 30A) 。V<sub>OUT</sub> 必须保持[在表](#page-2-0) [2-1](#page-2-0) 中规定的范围内。
- 6. 将 V<sub>IN</sub> 从 8V 改为 14V。V<sub>OUT</sub> 必须保持在表 [2-1](#page-2-0) 中规定的范围内。
- 7. 将负载降至 0A。
- 8. 将 V<sub>IN</sub> 降至 0V。

### **6.2** 效率

为了评估 EVM 上动力总成的效率,在正确位置测量电压非常重要。这是十分必要的,否则测量将包含与动力总成 本身无关的效率损耗。覆铜布线以及输入和输出连接器上的压降产生的损耗与动力总成的效率无关,不得包含在 效率测量的范围之内。

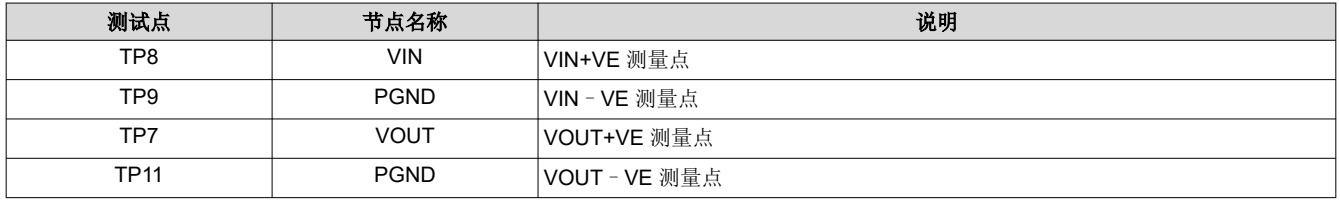

#### 表 **6-1.** 效率测量的测试点列表

输入电流可以在输入线的任何一点进行测量,而输出电流可以在被测输出线的任何一点进行测量。采用这些测量 点时,效率测量不包含连接器和 PCB 布线产生的损耗。

### **6.3** 设备停机

- 1. 将两个输出上的负载电流降至 0A。
- 2. 将输入电压降至 0V。
- 3. 关闭外部风扇(如果正在使用中)。
- 4. 关闭设备。

### <span id="page-11-0"></span>**7** 性能数据和典型特性曲线

图 7-1 至图 [7-9](#page-15-0) 显示了 PWR-634EVM 的典型性能曲线。

### **7.1** 效率

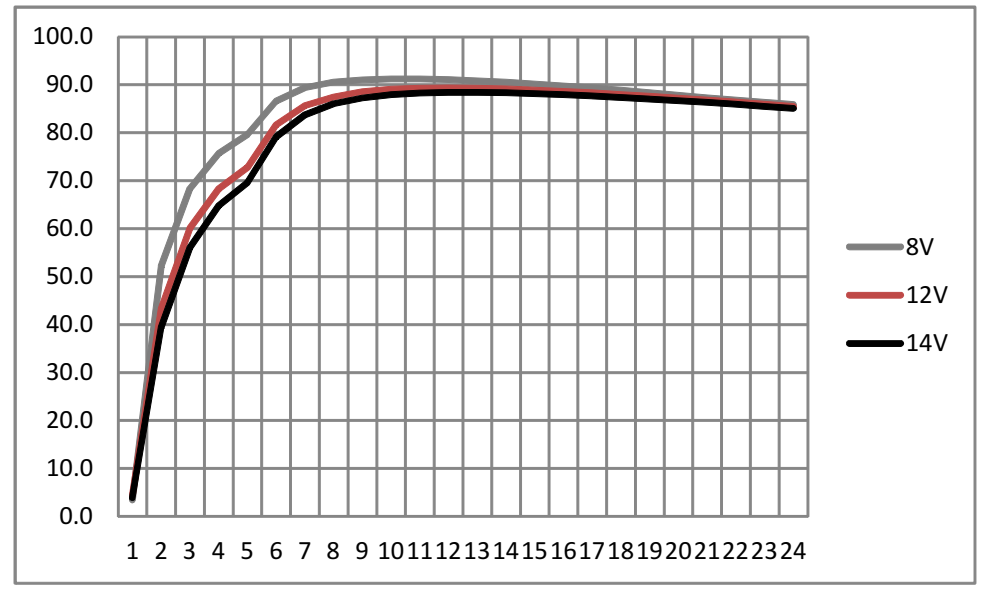

图 **7-1.** 在 **1V** 输出下的效率与线路**/**负载间的关系

### **7.2** 负载调节

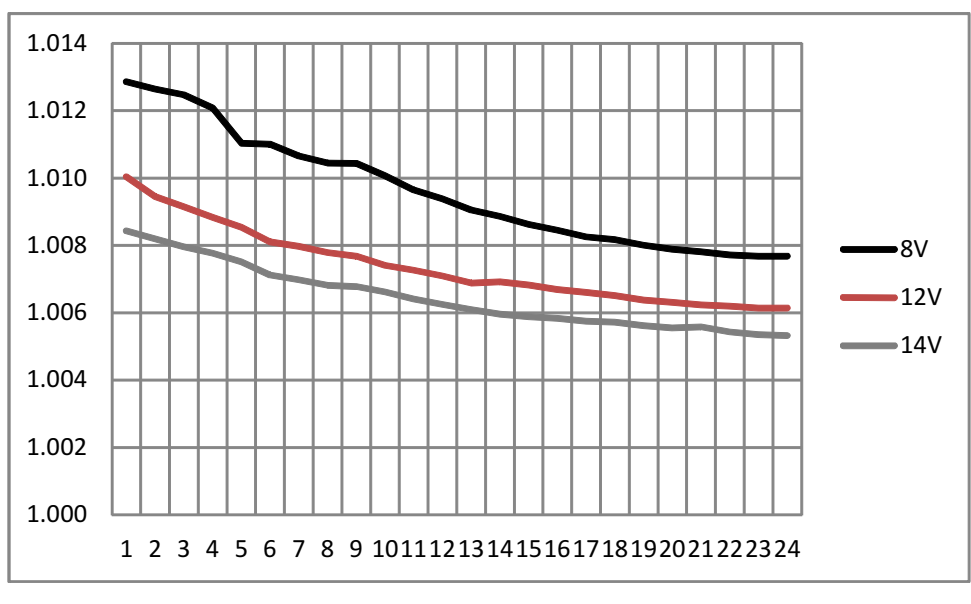

图 **7-2. 1V** 输出下的负载调整率

<span id="page-12-0"></span>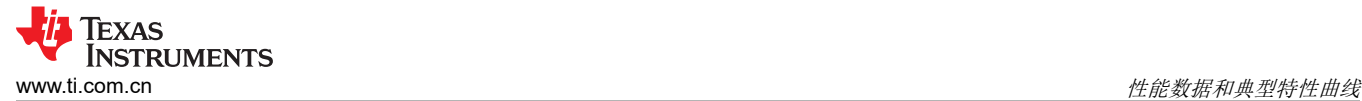

### **7.3** 瞬态响应

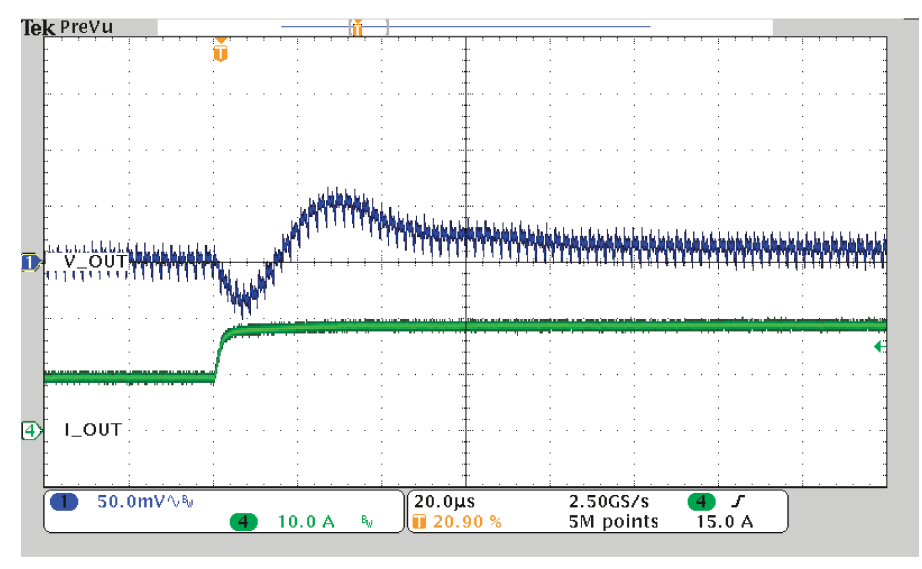

Load Step 10A to 20A

 $Ch1 = VOUT1 (50mV/div)$ ,  $Ch2 = IOUT1 (5A/div)$ 

### 图 **7-3. VIN** 为 **12V**、瞬态电流为 **10A** 至 **20A** 且输出电压为 **1V** 时的瞬态响应

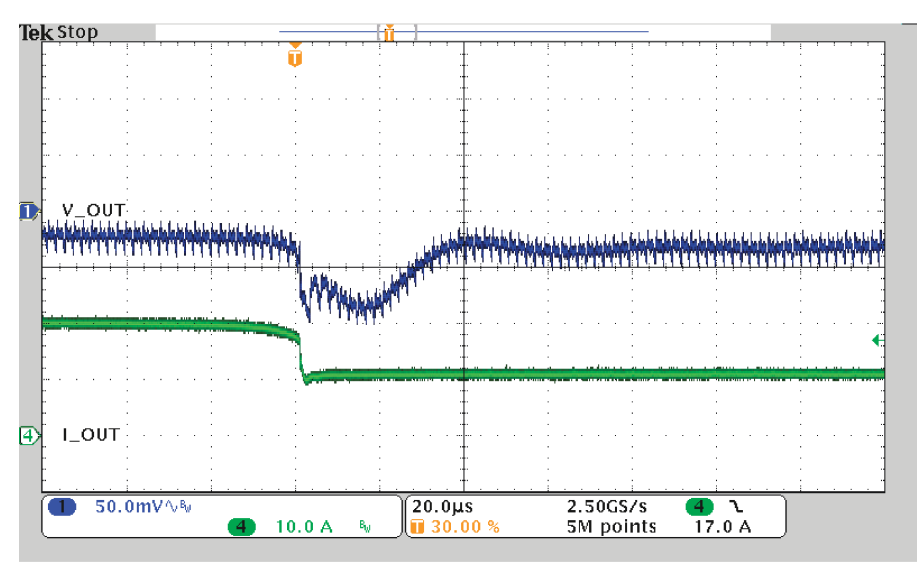

Load Release 20At o 10A

Ch1 = VOUT1 (50mV/div),Ch2 = IOUT1 (5A/div)

### 图 **7-4. VIN** 为 **12V**、瞬态电流为 **20A** 至 **10A** 且输出电压为 **1V** 时的瞬态响应

<span id="page-13-0"></span>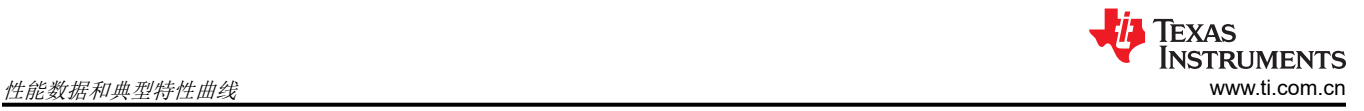

# **7.4** 输出纹波

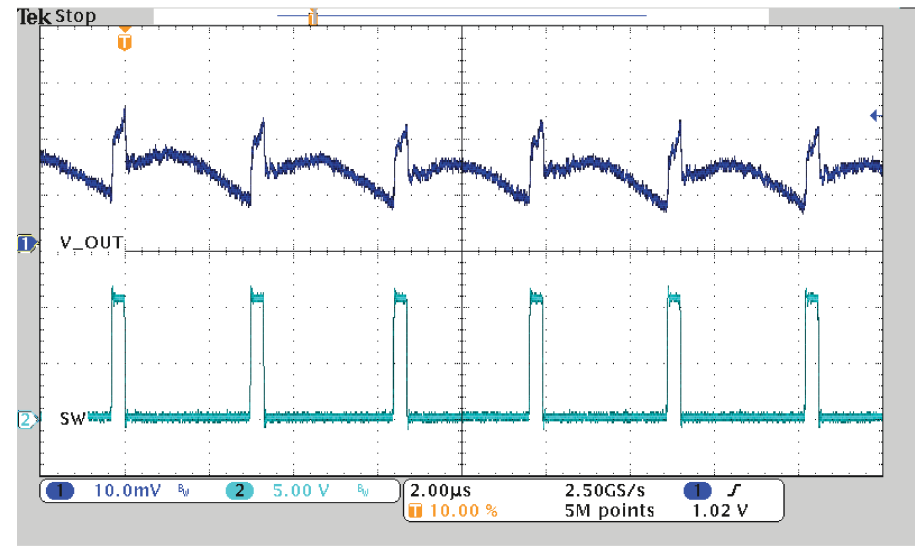

DC Ripple 1A Load

Ch1 = VOUT1 (20mV/div)、Ch2 = 开关节点 (10mV/div)

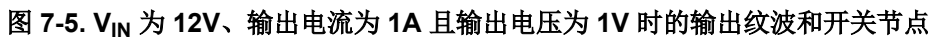

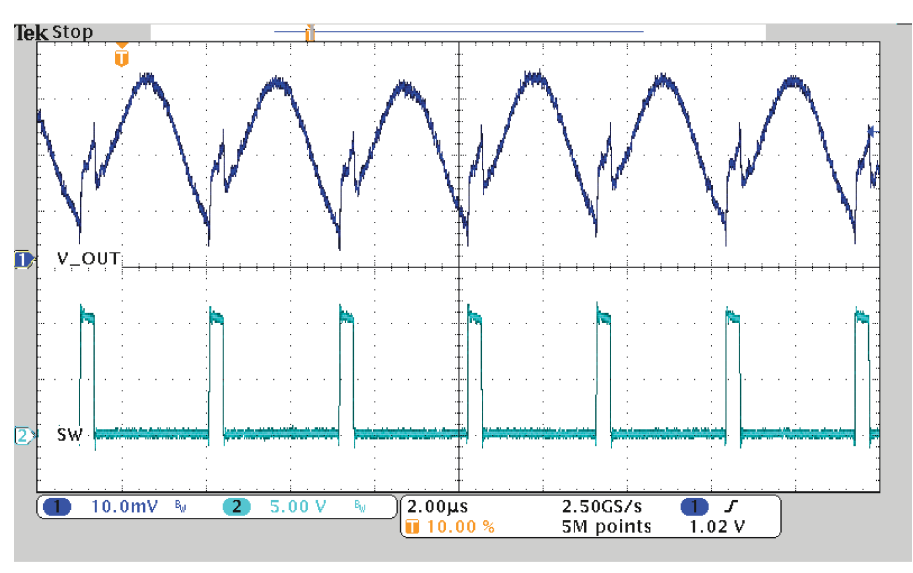

DC Ripple 20A Load

Ch1 = VOUT1 (20mV/div)、Ch2 = 开关节点 (10mV/div)

### 图 **7-6. VIN** 为 **12V**、输出电流为 **20A** 且输出电压为 **1V** 时的输出纹波和开关节点

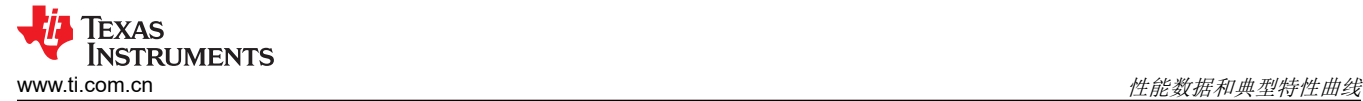

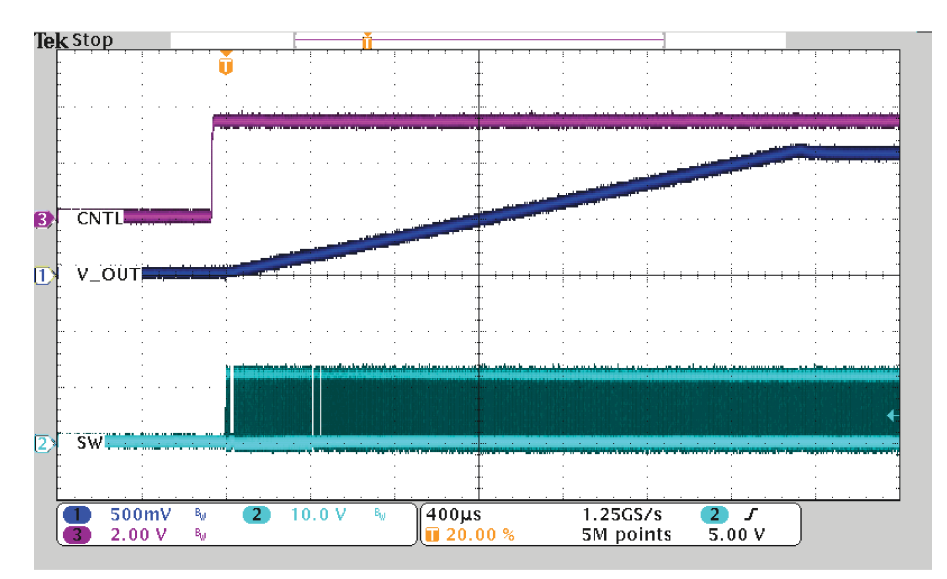

StartUp from CNTL into 20A

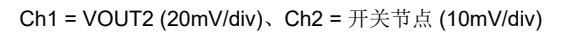

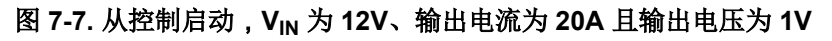

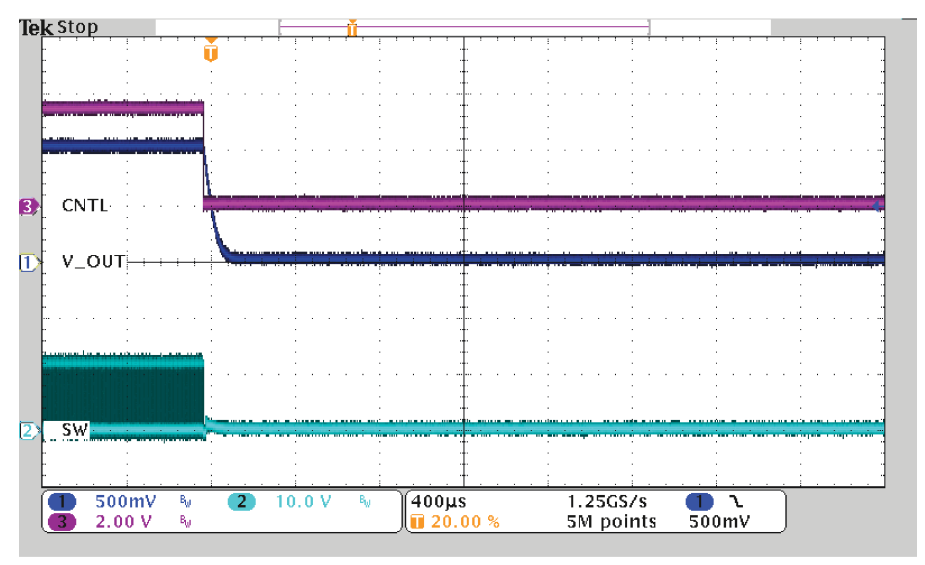

ShutDown from CNTL

Ch1 = VOUT2 (20mV/div)、Ch2 = 开关节点 (10mV/div)

### 图 **7-8. VIN** 为 **12V**、输出电流为 **20A** 且输出电压为 **1V** 时从控制和开关节点关断

<span id="page-15-0"></span>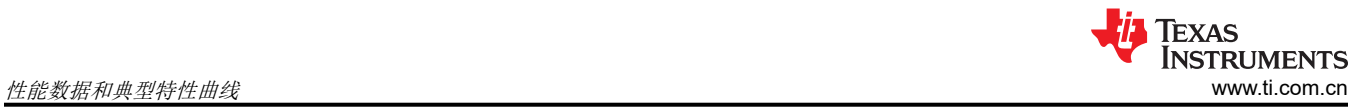

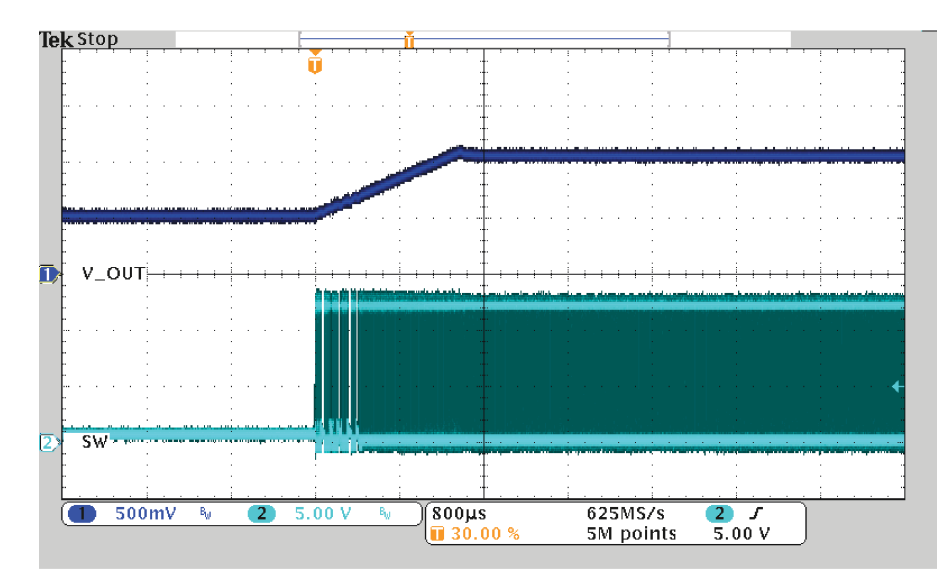

50% PreBias Start No Load

图 **7-9. 50%** 预偏置启动(无负载)

<span id="page-16-0"></span>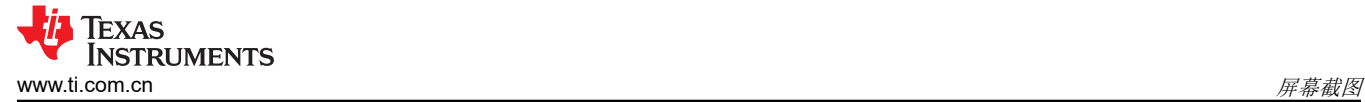

### **8** 屏幕截图

### **8.1 Fusion GUI** 屏幕截图

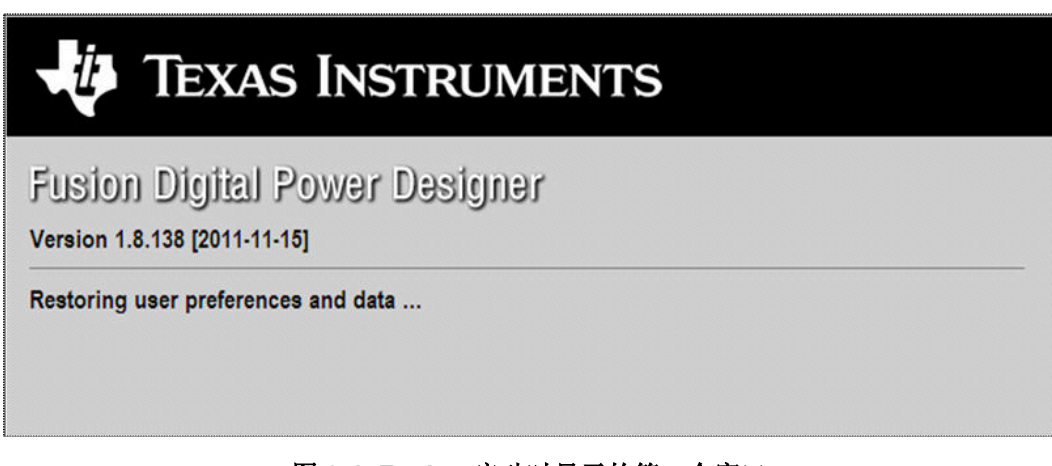

图 **8-1. Fusion** 启动时显示的第一个窗口

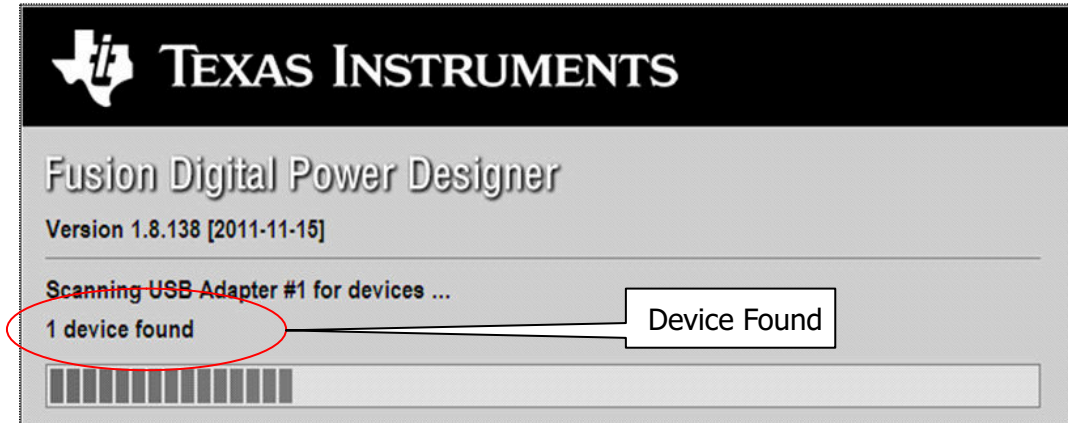

图 **8-2.** 扫描成功找到器件

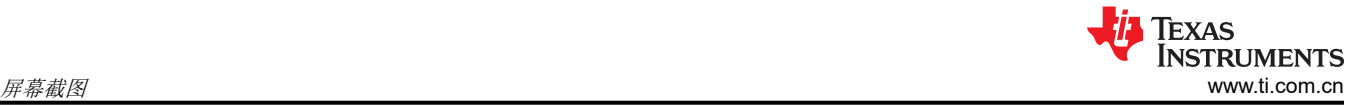

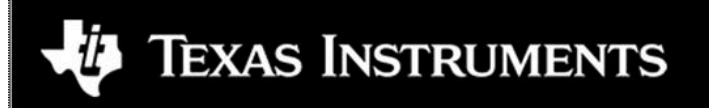

Fusion Digital Power Designer

Version 1.8.138 [2011-11-15]

1 device found; continuing with GUI startup ...

图 **8-3.** 软件启动继续

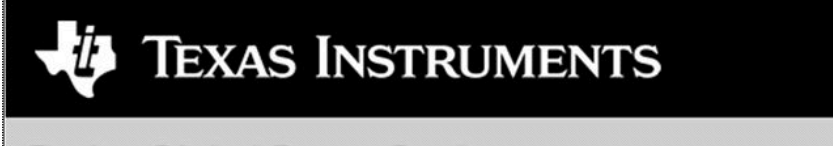

Fusion Digital Power Designer

Version 1.8.138 [2011-11-15]

Reading parameters from device & creating graphical interface ...

图 **8-4.** 软件启动继续

*i* Texas<br>INSTRUMENTS [www.ti.com.cn](https://www.ti.com.cn) 屏幕截图

使用此下一屏幕配置以下各项(图 8-5):

- OC 故障和 OC 警告
- OT 故障和 OT 警告
- 电源正常状态限制
- 故障响应
- UVLO
- 开/关配置
- 软启动时间
- 裕度电压

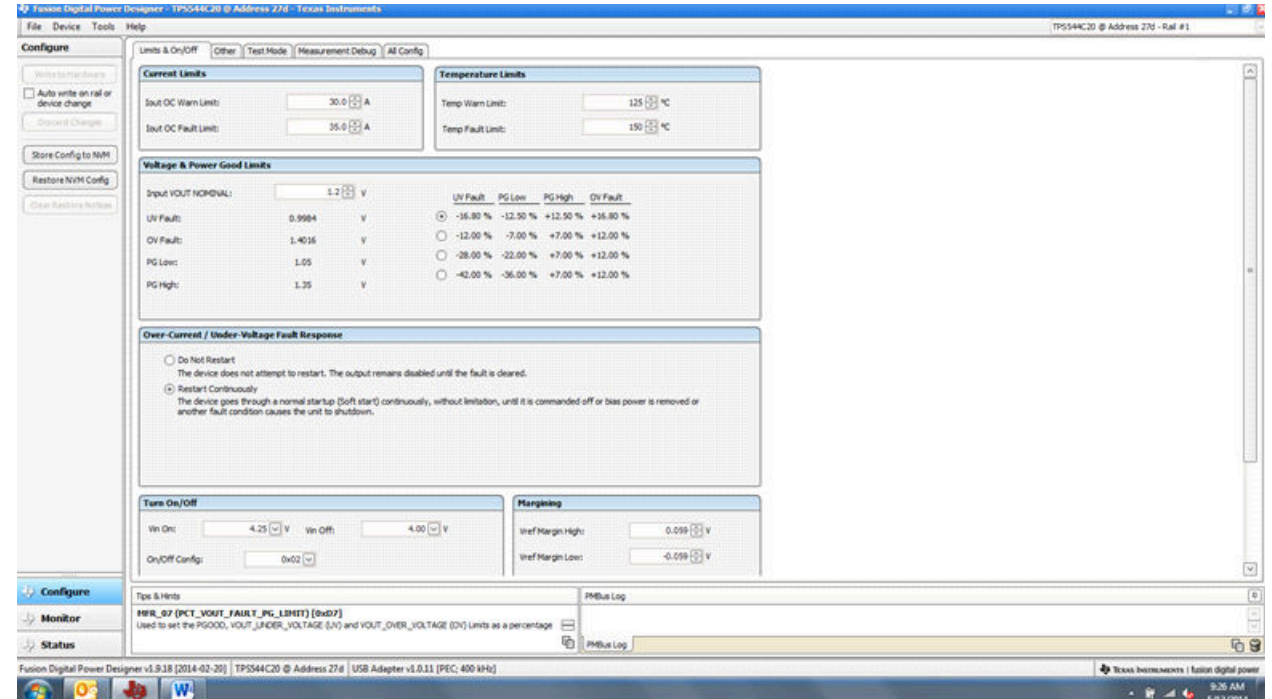

图 **8-5.** 成功启动后显示的第一个屏幕:**Configure - Limits & On/Off**

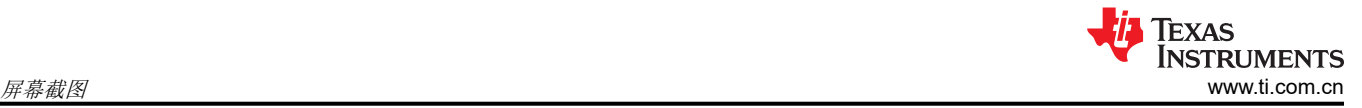

使用此屏幕配置以下各项(图 8-6):

- V<sub>REF</sub> 修整
- I<sub>OUT</sub> 校准增益 (输出扼流圈的 DCR)

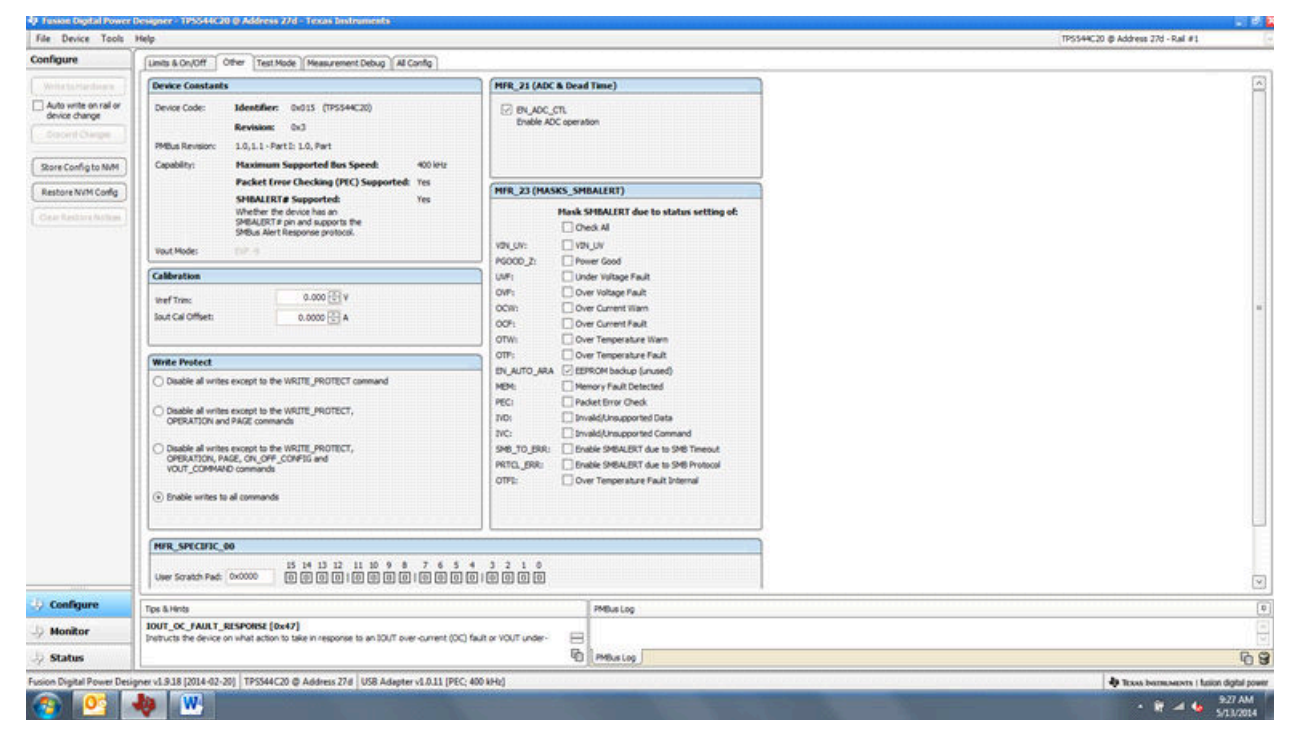

图 **8-6. Configure** – **Other**

使用此屏幕配置所有可配置参数(图 8-7)。此屏幕还显示十六进制(hex) 编码等其他详细信息。

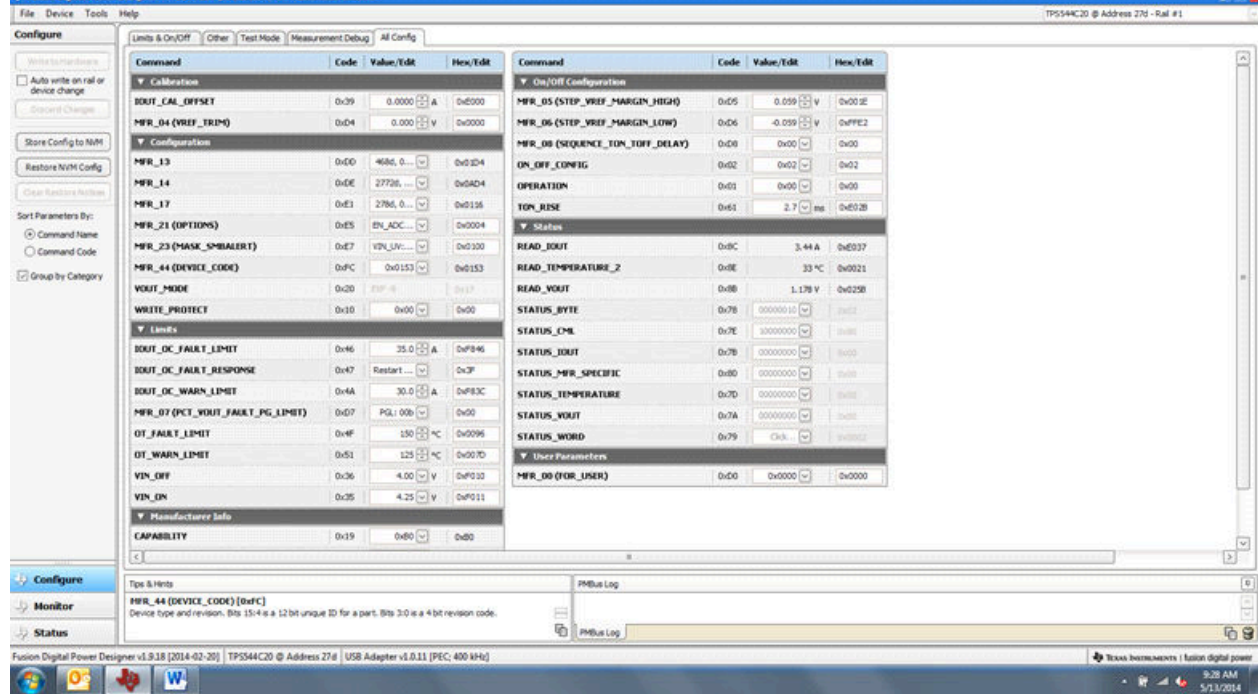

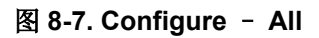

更改开/关配置时,系统会打开一个弹出窗口,其中包括选项的详细信息(图 8-8)。

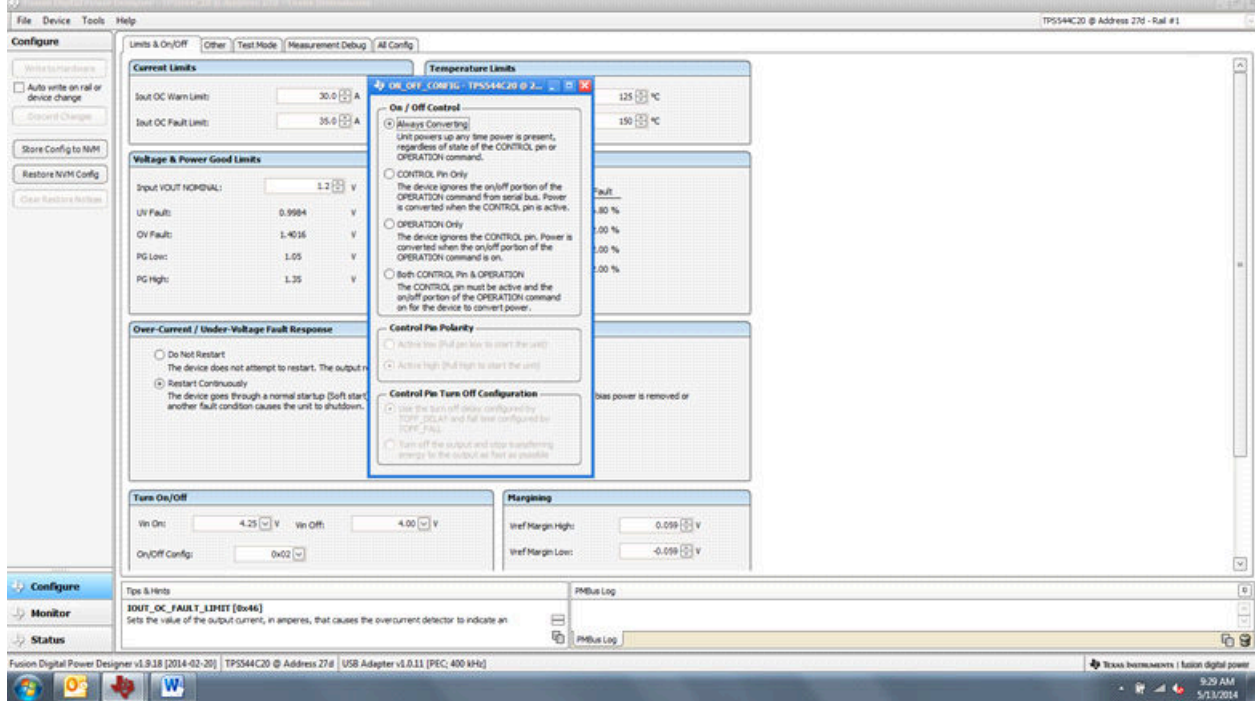

图 **8-8. Configure - Limits and On/Off - On/Off Configuration** 弹出窗口

选择更改后,会显示橙色 **U** 图标,以提供 *Undo Change* 选项。在选择 *Write to Hardware* 或 *Store User Defaults*  之后才会保留更改。选择 *Write to Hardware* 时,更改会存储到易失性存储器,并会在输入下电上电时默认恢复为 以前的设置。选择 *Store User Defaults* 后,更改将存储到非易失性存储器并成为新的默认设置(图 8-9)。

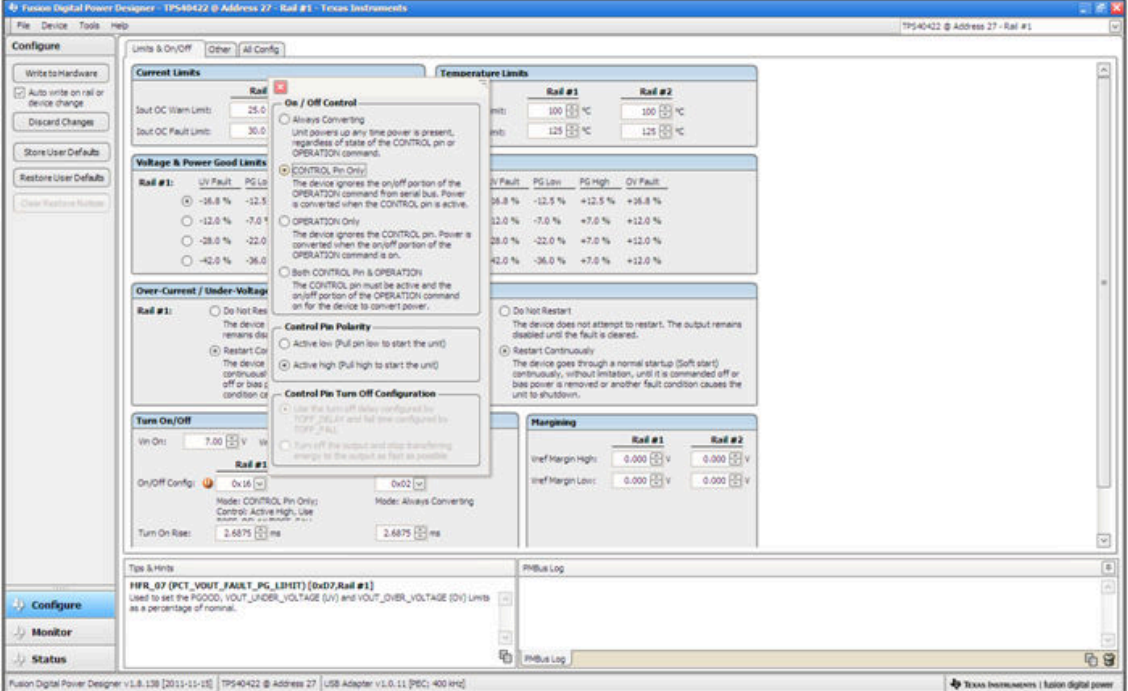

图 **8-9. Configure - Limits and On/Off - On/Off Config** 弹出窗口

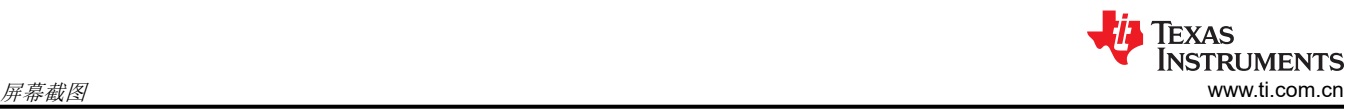

可通过键入或滚动浏览为 I<sub>OUT</sub> 校准增益输入新值。I<sub>OUT</sub> 校准增益范围为 0.244mΩ 至 15.5mΩ, 分辨率阶跃为 30.5µΩ。如果键入的值在可用离散阶跃之间,则键入的值不会更改,但会保留最近的离散阶跃。Fusion GUI 会在 重新启动时显示实际阶跃(图 8-10)。

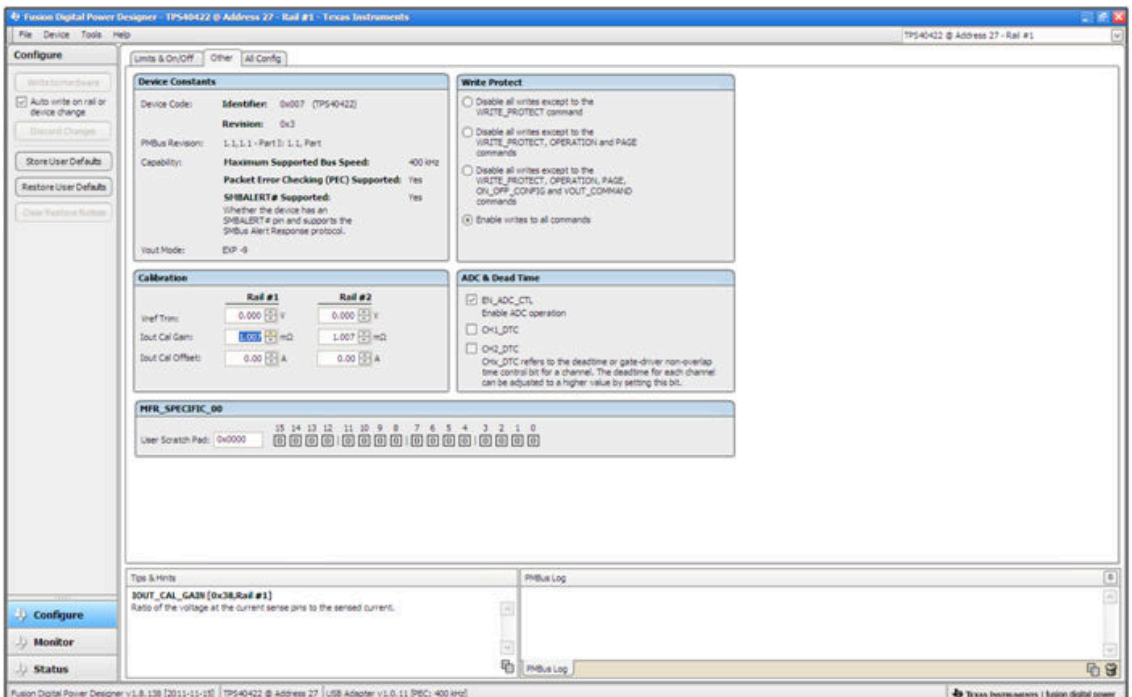

图 **8-10. Configure - Other - IOUT** 校准增益变化

开/关配置也可以从"All Config"屏幕进行配置,同样过程适用(图 8-11)。

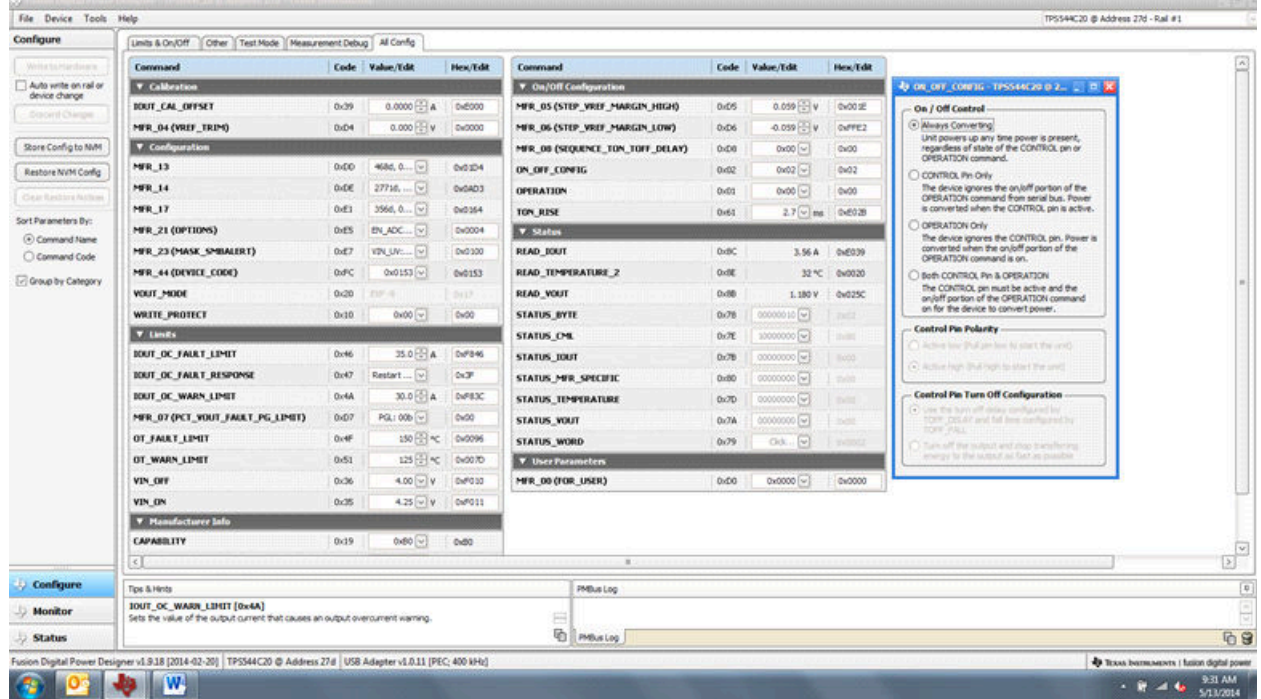

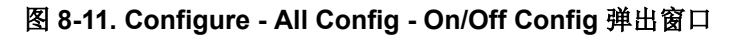

更改一个或多个可配置参数后,可以通过选择 *Store User Defaults* 将这些更改存储到非易失性存储器。执行此操 作后,系统会打开确认选择 弹出窗口,如果确认,这些更改便会存储到非易失性存储器(图 8-12)。

| File Device Tools Help                 |                                                                                                    |             |                               |                               |                                                              |      |                                       |          | TPS-0422 @ Address 27 - Rail #1 |
|----------------------------------------|----------------------------------------------------------------------------------------------------|-------------|-------------------------------|-------------------------------|--------------------------------------------------------------|------|---------------------------------------|----------|---------------------------------|
| Configure                              | Other Al Config.<br>Limits & On/Off                                                                                       |             |                               |                               |                                                              |      |                                       |          |                                 |
| Write built and elering                | Conveyand                                                                                                    |             | Code Value/Edit               | <b>HearTida</b>               | Command                                                      |      | Code Value/Edit                       | Hex/Edit |                                 |
| Auto write on rail or<br>device change | <b>V</b> Calibration                                                                                                    |             |                               |                               | <b>v</b> Manufacturer Info                                   |      |                                       |          |                                 |
| Discutzi Changer:                      | <b>IOUT_CAL_GAIN</b>                                                                                                    | 0.38        | $1.0071$ $\frac{100}{20}$ and | 0x8821                        | <b>CAPABILITY</b>                                            | 0x19 | $0x80$ [ $w$ ]                        | 0xB0     |                                 |
|                                        | <b>IGUT CAL OFFSET</b>                                                                                                    | 0x39        | $0.0000$ $-1$ $A$             | 0x6000                        | <b>PMBUS REVISION</b>                                        | 0.98 | 1.1.1.1 - Part<br>1. 2. 3. Though PT. | 0x11     |                                 |
| Store User Defaults                    | MER 04 (VRSF TRIM)                                                                                                    | 0xD4        | $0.000$ $\frac{10.1}{3}$ V    | 0x0000                        | <b>V</b> On/Off Configuration                                |      |                                       |          |                                 |
| Restore User Defaults                  | <b>V</b> Configuration                                                                                                    |             |                               |                               | MFR. 05 (STEP_VREF_MARGIN_HIGH)                              | 0.05 | 0.000 [2] v                           | 0x0000   |                                 |
| Chuic Resture No films                 | M/R 13                                                                                                    | 0xDD        | $\ldots$ $w$<br>13136.        | DV0521                        | MER. 06 (STEP VREE MARGIN LOW).                              | 0.06 | 0.000 [3] w                           | 0x0000   |                                 |
|                                        | MFR 14                                                                                                    | 0.06        | $2211d, $ ~                   | DeDSA3                        | MFR. 08 (SEQUENCE_TON_TOFF_DELAY)                            | D-DB | $0.001 -$                             | 0x00     |                                 |
| Show<br><b>C</b> Global Device         | <b>MR 17</b>                                                                                                    | 0.01        | $2446, 0, $ [w]               | DVDDF4                        | ON OFF CONFIG                                                | DrO2 | $0.02$ $ v $                          | 0x02     |                                 |
| Parameters:                            | MFR 21 (OPTIONS)                                                                                                    | DdS         | EN_ADC [w]                    | 0x0004                        | OPERATION                                                    | Ox05 | $0x00$ $w$                            | GxO0     |                                 |
| D Parameters for<br>this Rail          | MFR_44 (DEVICE CODE)                                                                                                    | <b>DiFC</b> | 0x0073 (v)                    | Dx0073                        | TON RISE                                                     | Du63 | 2.6875 <sup>[1]</sup> ms              | 0x6028   |                                 |
| (a) All Parameters                     | <b>VOUT MODE</b>                                                                                                    | 0x20        | EIP-9                         | 0x17                          | > Status                                                     |      |                                       |          |                                 |
| Sort Parameters By:                    | <b>WRITE PROTECT</b>                                                                                                    | 0x10        |                               |                               | <b>V. Hans Bassmoton</b>                                     |      |                                       |          |                                 |
| (4) Command Name                       | <b>V</b> Limits                                                                                                    |             |                               | <b>Confirm Store to Flash</b> |                                                              | DOO: | 0x0000 [w]                            | 0x0000   |                                 |
| C Command Code                         | <b>IOUT OC FAULT LIMIT</b>                                                                                                | Dx46        |                               |                               | This operation will store all configuration values to flash  |      |                                       |          |                                 |
| [v] Group by Category                  | <b>IOUT OC FAULT RESPONSE</b>                                                                                             | 0x47        | Restart                       |                               | memory on the TPS40422 @ Address 27, Do you migh to proceed? |      |                                       |          |                                 |
|                                        | <b>IOUT OC WARN LIMIT</b>                                                                                                 | Ox4A        |                               |                               | $16$<br>Yes                                                  |      |                                       |          |                                 |
|                                        | MER_07 (PCT_VOUT_FAULT_PG_LIMIT)                                                                                          | DxD7        | PG:                           |                               |                                                              |      |                                       |          |                                 |
|                                        | OT FAILT LIMIT                                                                                                    | Dr4F        | 128日 42                       | 0x0070                        |                                                              |      |                                       |          |                                 |
|                                        | OT WARN LIMIT                                                                                                    | 0x51        | 100 图文                        | Cw0064                        |                                                              |      |                                       |          |                                 |
|                                        | VIN OFF                                                                                                    | 0x36        | $5.00$ $\frac{100}{100}$ V    | 0x8014                        |                                                              |      |                                       |          |                                 |
|                                        | VIN ON                                                                                                    | 0x35        | 7.00 U V                      | <b>OWFOUC</b>                 |                                                              |      |                                       |          |                                 |
|                                        |                                                                                                    |             |                               |                               |                                                              |      |                                       |          |                                 |
|                                        |                                                                                                    |             |                               |                               |                                                              | Γū   |                                       |          |                                 |
|                                        | Tips & Hints<br>IOUT CAL OFFSET [0x39,Rad #1]                                                                             |             |                               |                               | PMBLs Log                                                    |      |                                       |          |                                 |
| Configure                              | Most often used in conjunction with the IOUT_CAL_GAIN command to minimize the error of the Uni-<br>current sensing crout. |             |                               |                               |                                                              |      |                                       |          |                                 |
| <b>Monitor</b>                         |                                                                                                    |             |                               |                               |                                                              |      |                                       |          |                                 |
| <b>Status</b>                          |                                                                                                    |             |                               |                               | <b>ED PHOLO LOG</b>                                          |      |                                       |          | 09                              |
|                                        | Fusion Digital Power Designer v1.8, 138 [2011-11-15]   TPS40422 @ Address 27   USB Adapter v1.0, 11 (PBC; 400 kHz)        |             |                               |                               |                                                              |      |                                       |          |                                 |

图 **8-12. Configure -** *Store User Defaults*

在左下角,可以更改不同的视图屏幕。可以根据需要在 *Configure*、*Monitor* 和 *Status* 之间切换视图屏幕(图 8-13)。

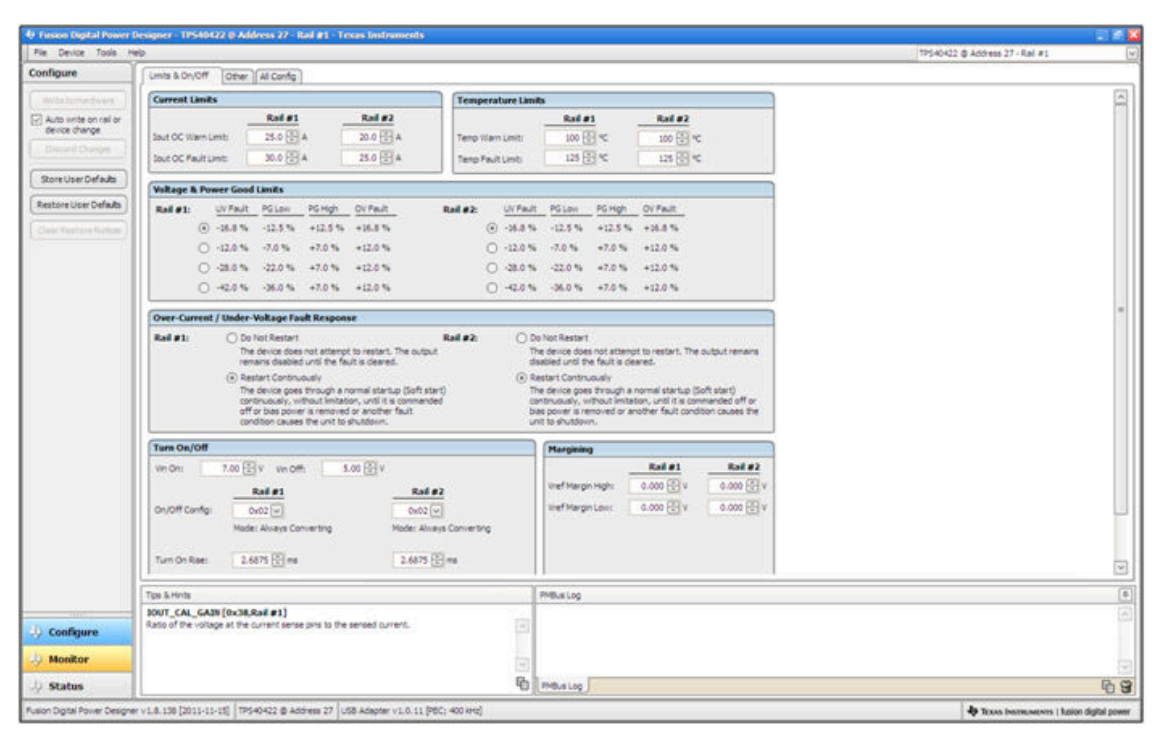

图 **8-13.** 从视图屏幕切换到监视屏幕

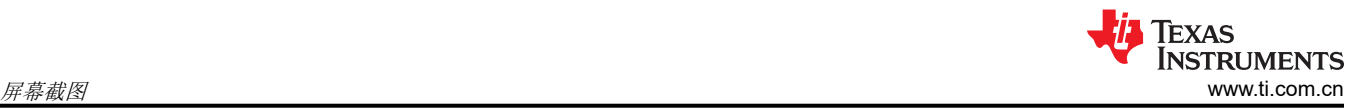

选择 *Monitor* 屏幕(图 8-14)后,屏幕会改为显示由控制器测量的参数的实时数据。此屏幕提供对下述内容的访 问:

- *VOUT*、*IOUT*、*Temperature* 和 *POUT* 的图表。如图所示,POUT 显示已关闭。
- *Start/Stop Polling*,可以打开/关闭数据的实时显示。
- 快速访问开/关配置
- 控制引脚激活和操作命令。如图所示,因为器件配置为 always converting,所以这些单选按钮灰显或无效。
- 裕度控制
- PMBus 日志,用于显示 PMBus 上的活动
- *Tips and hints*,当光标悬停在可配置参数上时显示附加信息。

首次启动 GUI 时,可能会由于上电期间的通信而发生故障。在器件启用后,便可以清除这些故障。

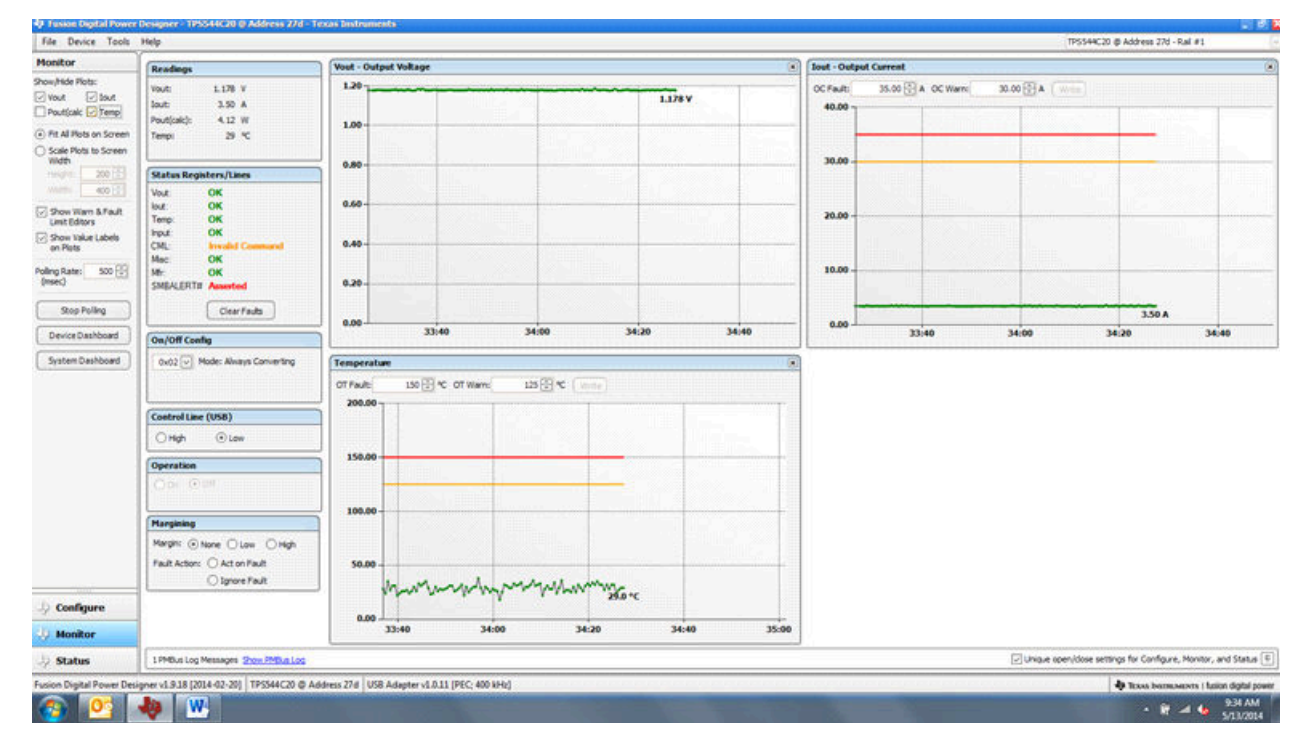

图 **8-14.** 监视器屏幕

从左侧中间的屏幕选择 *System Dashboard* 时将添加一个新窗口,其中显示系统级信息(图 8-15)。

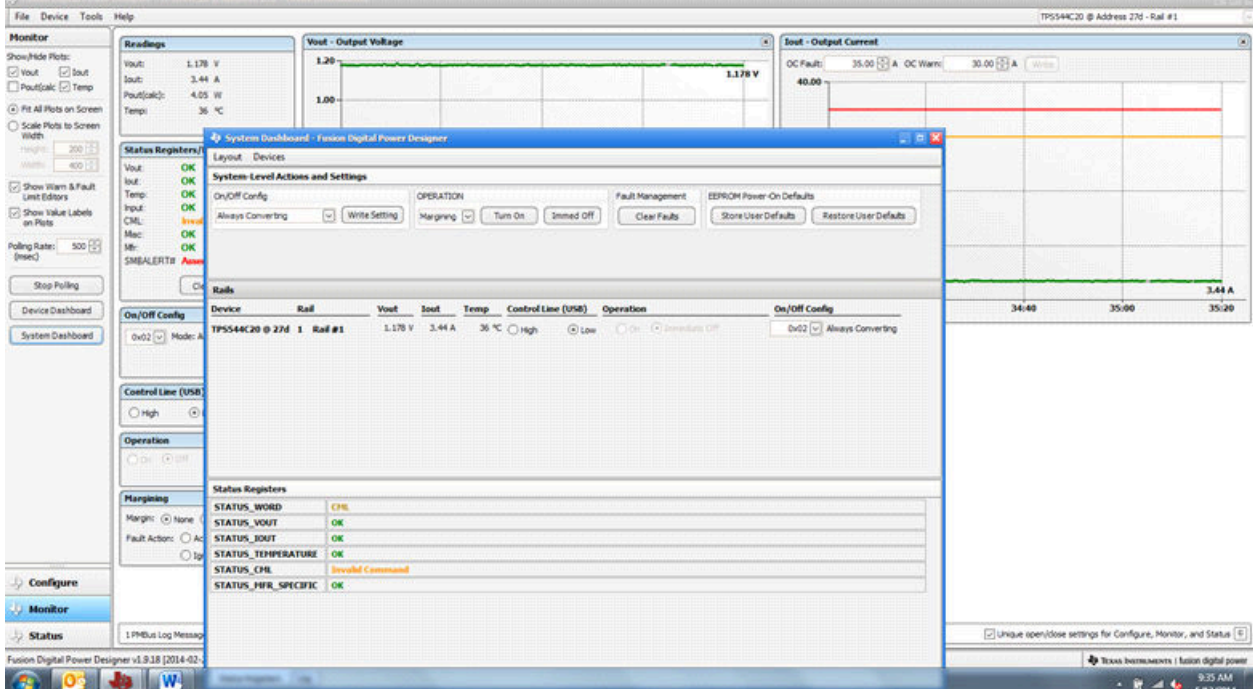

图 **8-15.** 系统仪表板

当 EVM 开始转换电源时,V<sub>OUT</sub> 图将更改比例以显示零和 V<sub>OUT</sub> 级别。EVM 进行转换并清除任何故障后, 选择 *Clear Faults* 将清除之前的所有故障标志(图 8-16)。

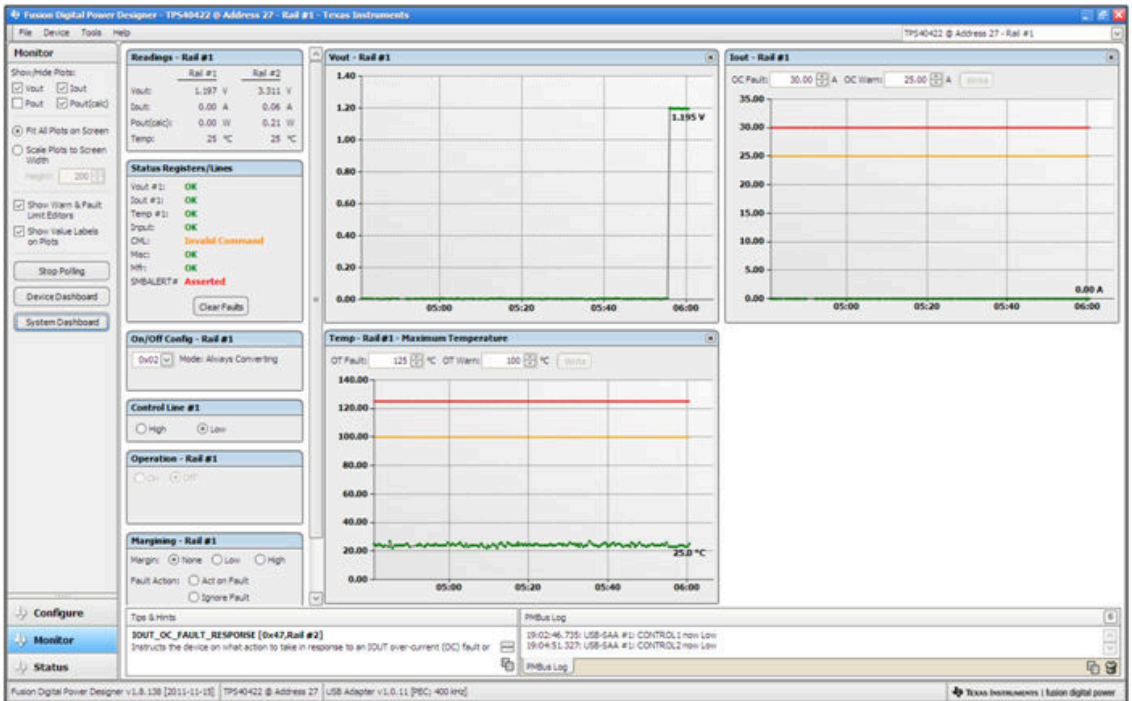

### 图 **8-16.** 上电时显示变化

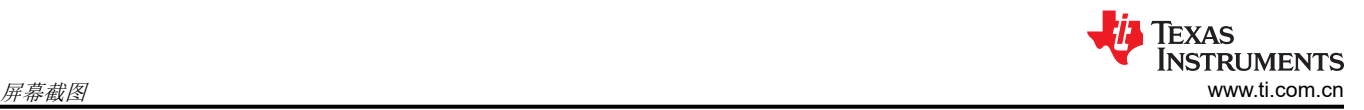

选择 Clear Faults 即可清除之前的所有故障标志。滚动 V<sub>OUT</sub> 的时间窗口将仍显示任何导通事件 (图 8-17)。

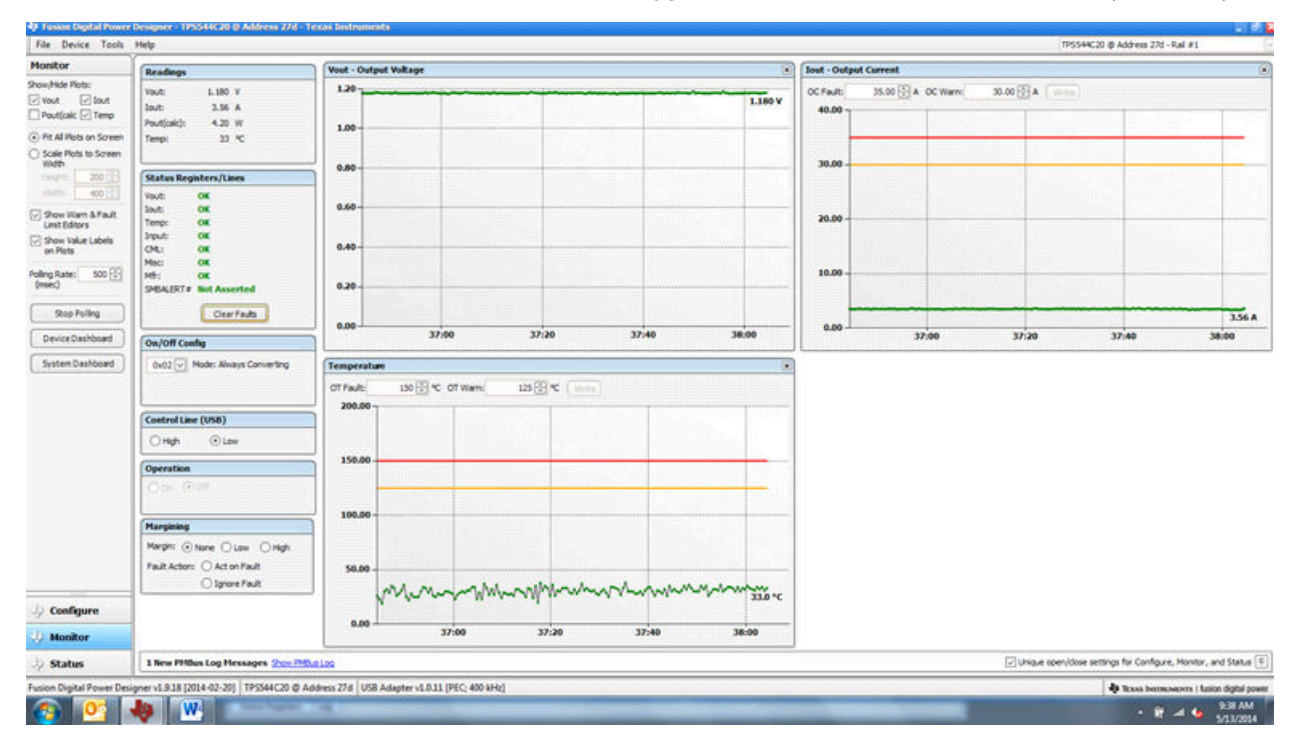

图 **8-17.** 故障已清除

在左下角选择 *Status* 即可显示控制器的状态(图 8-18)。

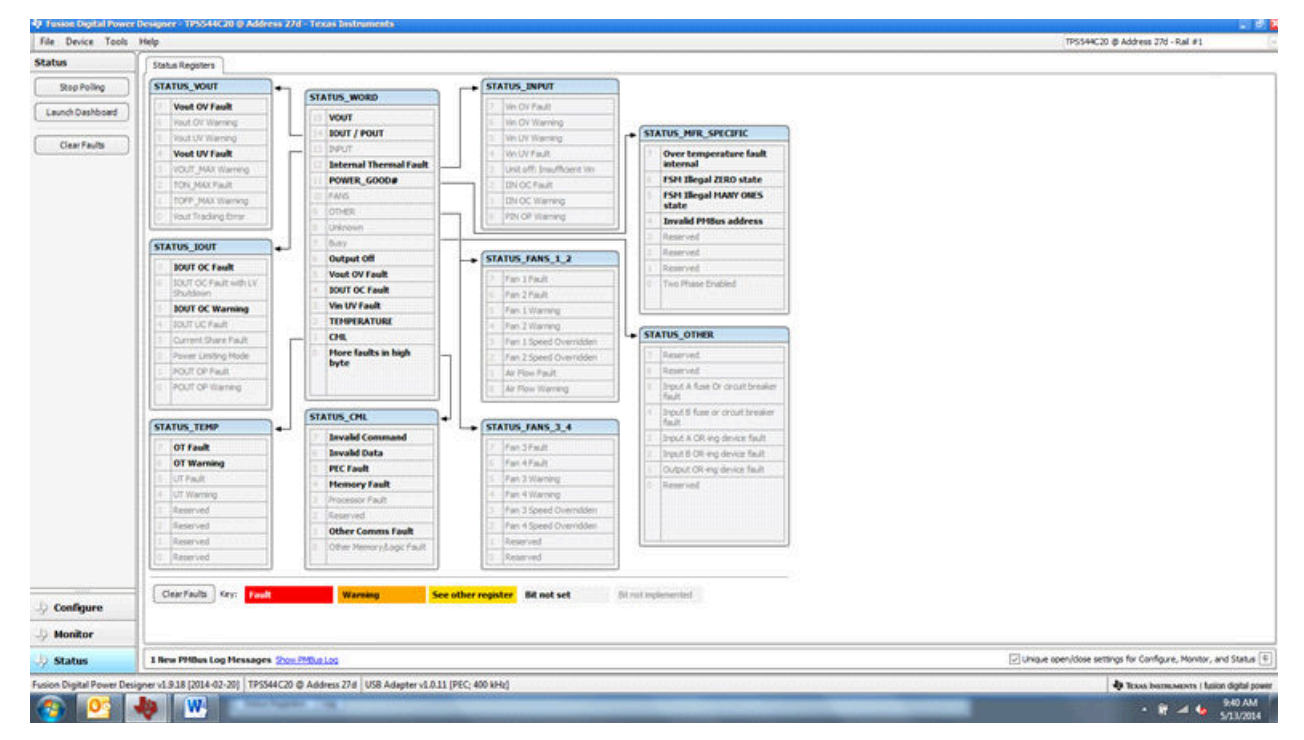

图 **8-18.** 状态屏幕

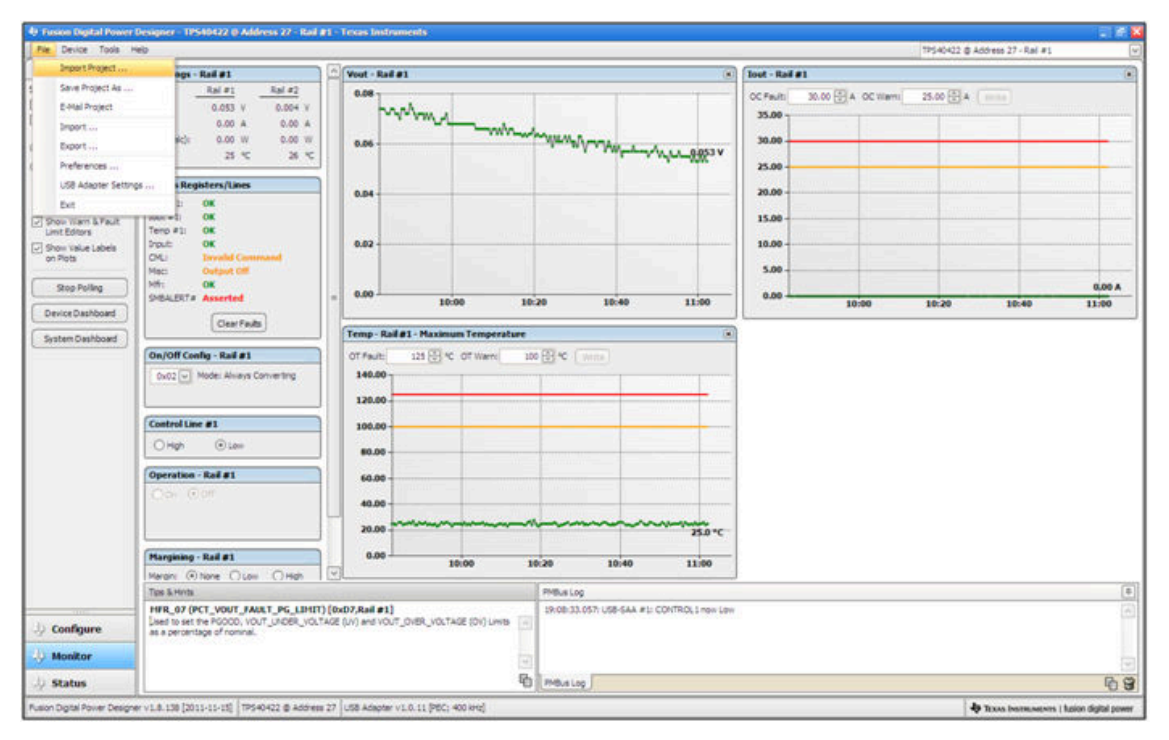

图 **8-19.** 导入工程**/**导入配置文件

从器件下拉菜单中选择 *Store User Configuration to Flash Memory* 具有与配置屏幕中 *Store User Defaults* 按钮相 同的功能。它会将当前配置存储到非易失性存储器中(图 8-20)。

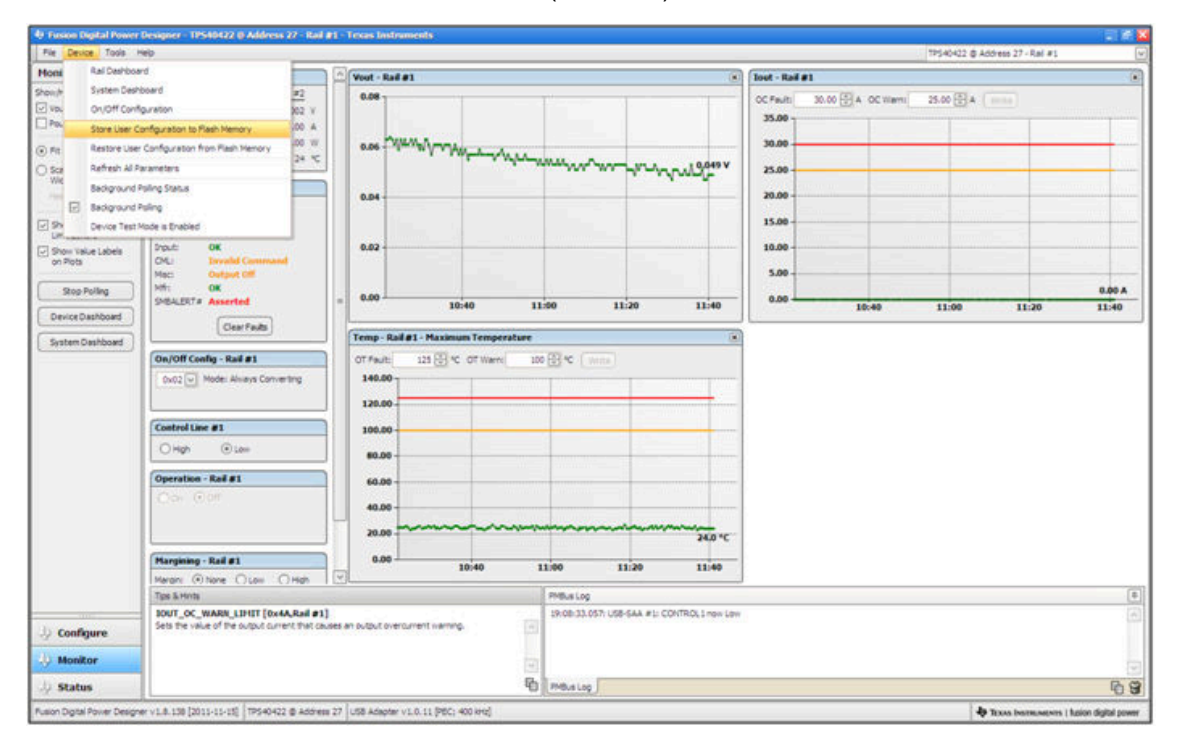

### 图 **8-20.** 将配置存储到存储器中

从"Tools"下拉菜单中选择 Data Logging (图 8-21)。这可以记录各种常见的操作值,例如 V<sub>OUT</sub>、I<sub>OUT</sub> 和温 度。系统将提示用户选择文件的存储位置以及文件类型。选择文件的存储位置和文件类型。此文件是 CSV 文件并 会存储在所示的目录路径中。选择 *Start Data Logging* 按钮时会开始记录,重新选择时便会停止记录。

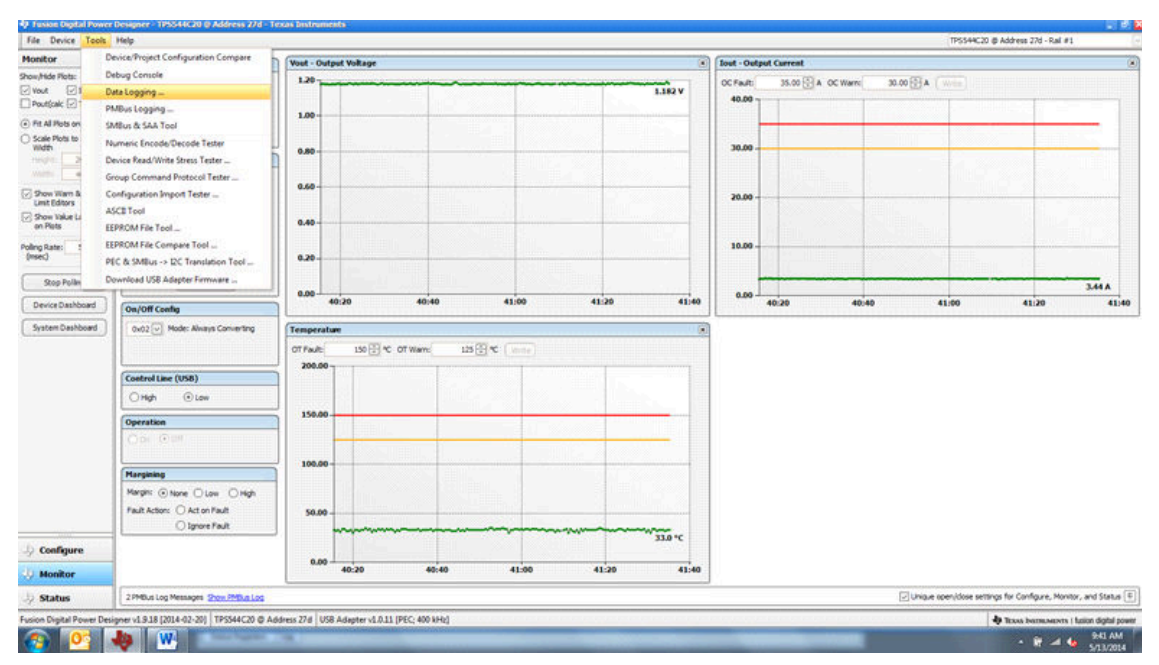

#### 图 **8-21.** 数据记录详细信息

数据日志的常用内容如图 8-22 所示。UUT 在大约 3.5A 负载和室温下以修改后的电压运行。

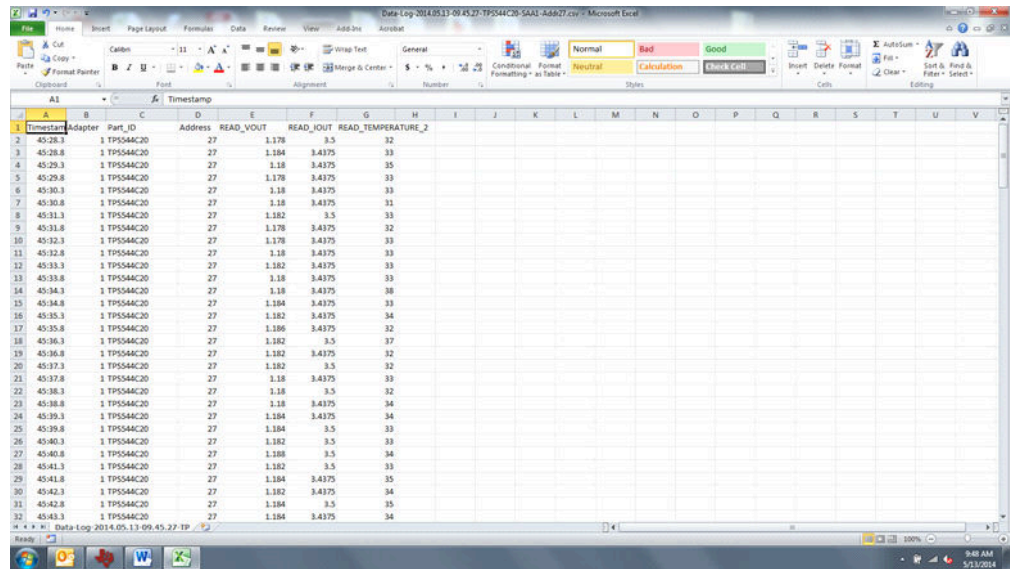

#### 图 **8-22.** 数据日志文件

从"Tools"下拉菜单中选择 PMBus Logging (图 8-23)可以通过数据记录相同的方式来记录所有 PMBus 活动。 这包括 GUI 和器件之间每个轮询循环的通信流量。它还包括各种常见的操作值, 例如 Vour、lour 和温度。系统 将提示用户选择文件的存储位置。请参阅下一屏幕(图 [8-24](#page-29-0))。

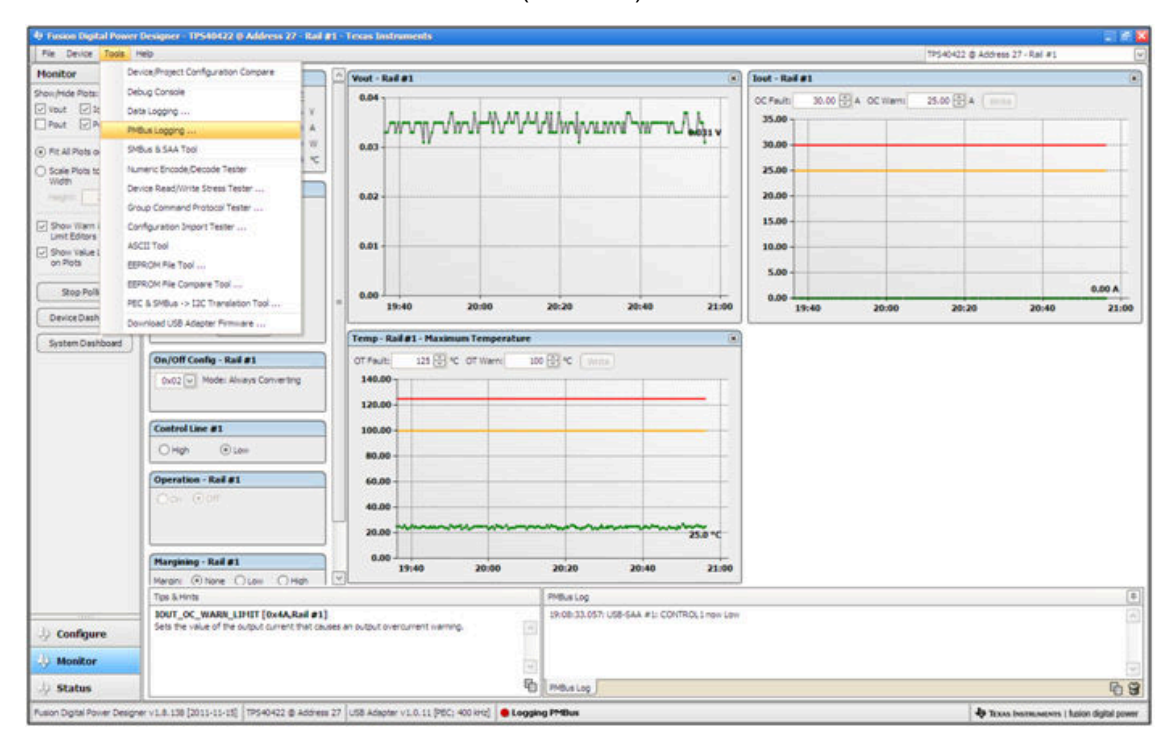

图 **8-23. PMBus** 日志记录

<span id="page-29-0"></span>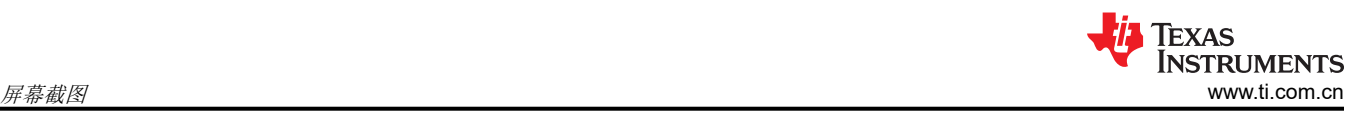

选择文件的存储位置和文件类型。如图所示(图 8-24),文件是 CSV 文件并会存储在所示的目录路径中。选择 *Start Logging* 按钮时记录便会开始,重新选择该按钮时就会停止记录(就像 *Stop Logging* 一样)。此文件大小可 能会迅速增加,因此建议在使用此函数时保持谨慎。

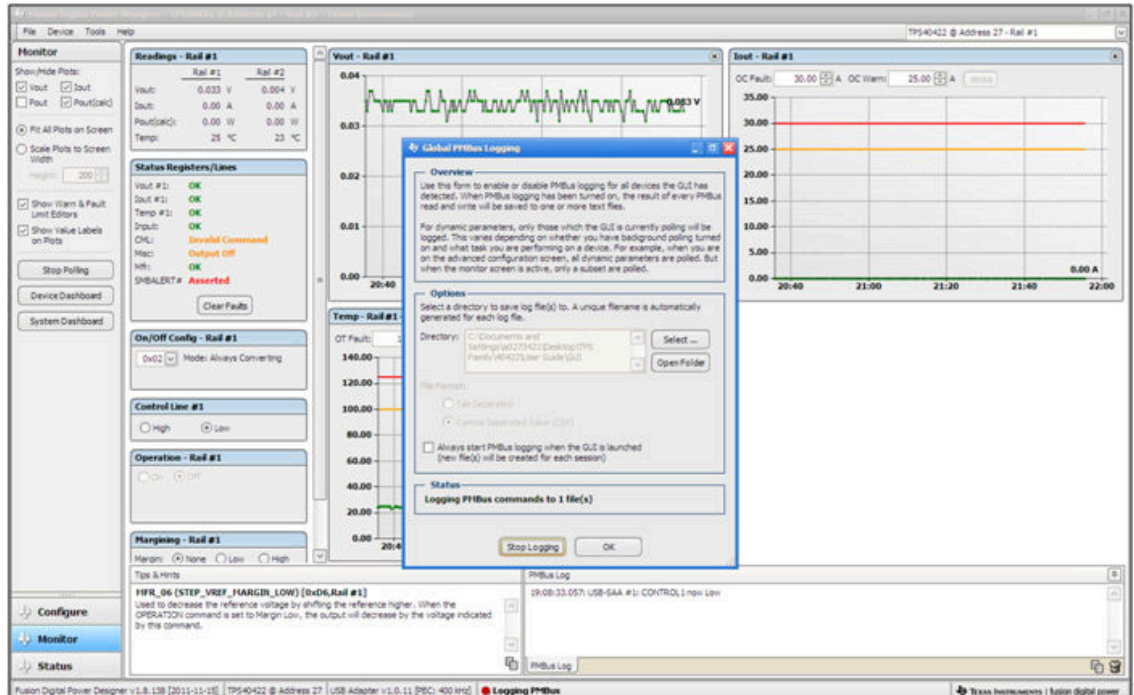

图 **8-24. PMBus** 日志详细信息

数据存储在具有日期戳名称的 CSV 文件中(图 8-25)。

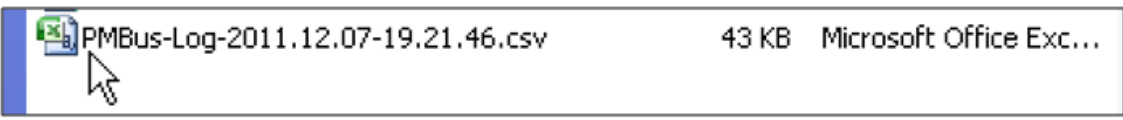

图 **8-25. PMBus** 日志

<span id="page-30-0"></span>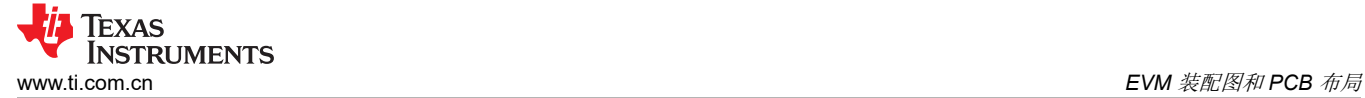

### **9 EVM** 装配图和 **PCB** 布局

图 9-1 至图 [9-5](#page-32-0) 显示了 PWR-634EVM 印刷电路板 (PCB) 的设计。

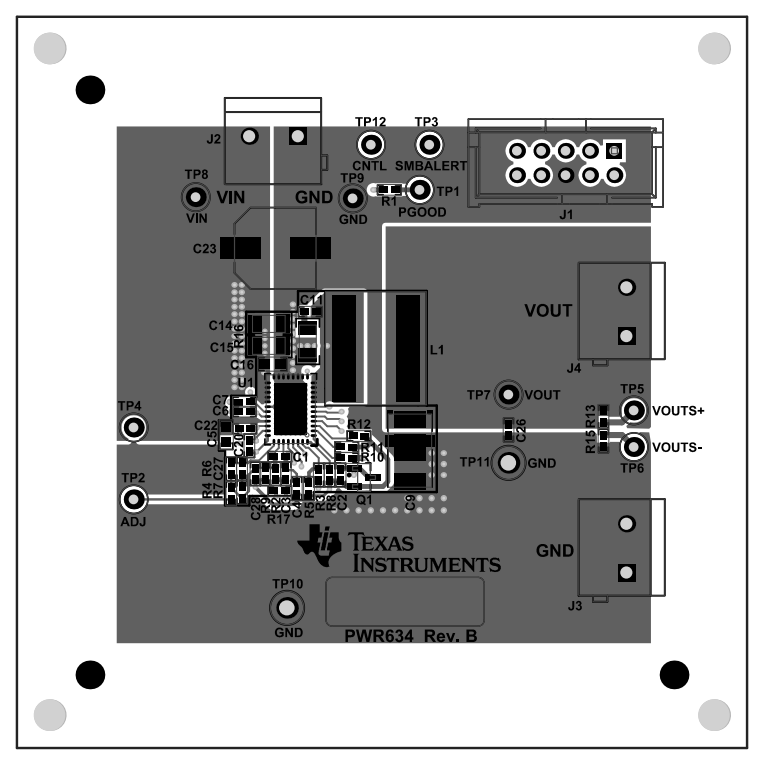

#### 图 **9-1. PWR-634EVM** 顶层装配图(顶视图)

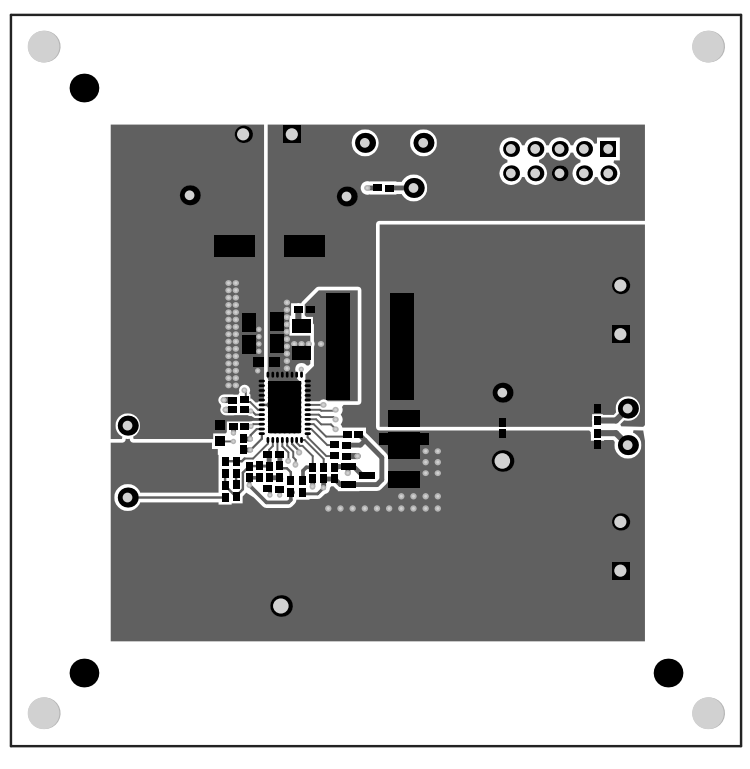

#### 图 **9-2. PWR-634EVM** 铜顶层

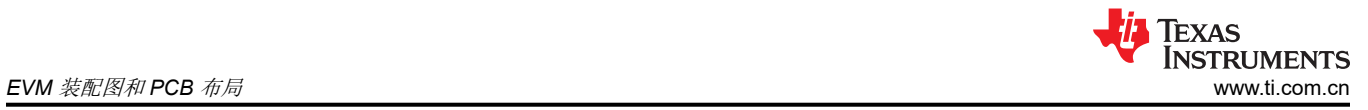

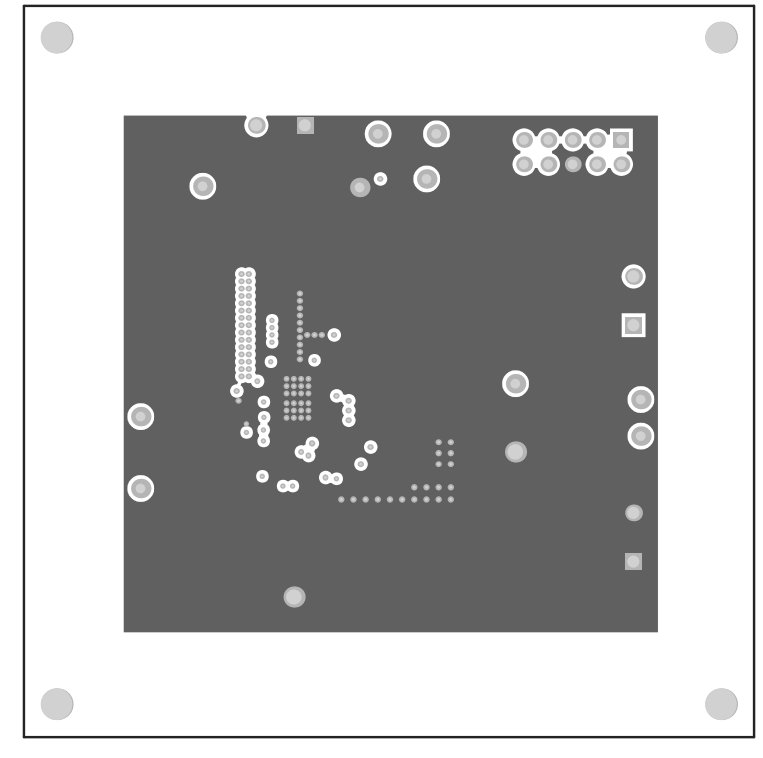

### 图 **9-3. PWR-634EVM** 第 **1** 层(顶视图)

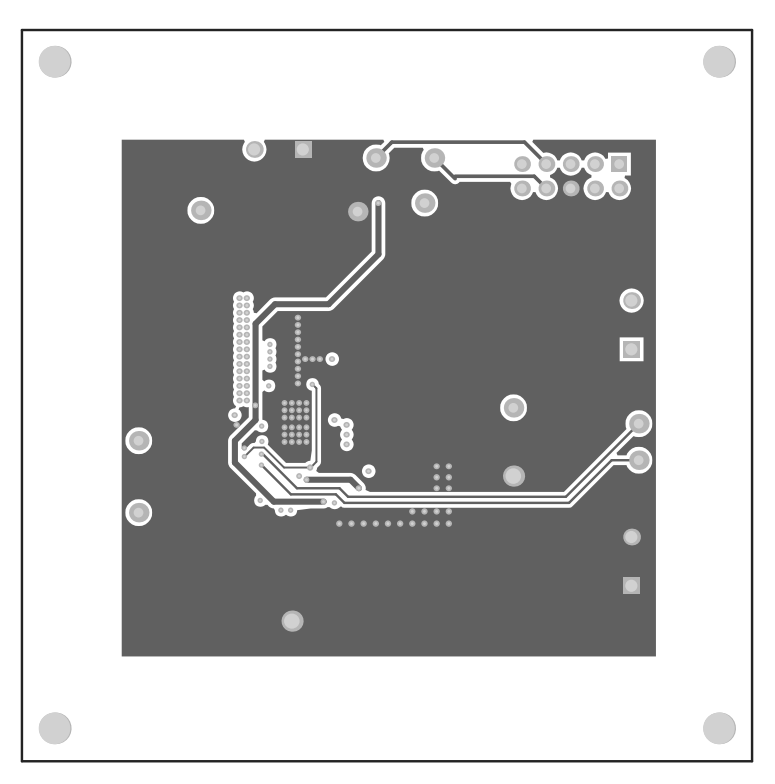

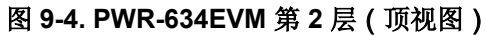

<span id="page-32-0"></span>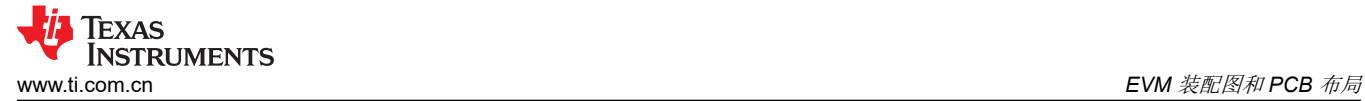

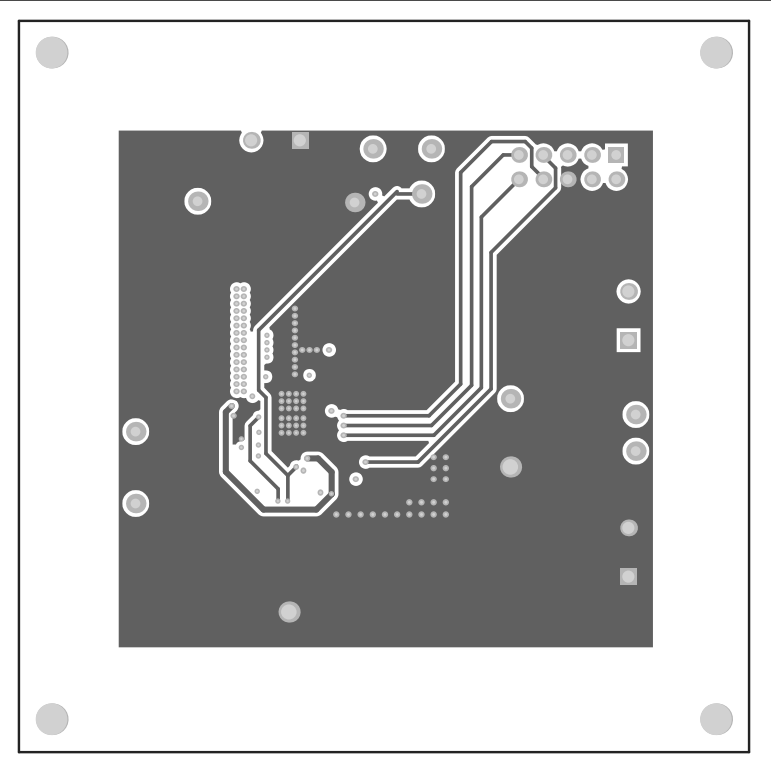

图 **9-5. PWR-634EVM** 第 **3** 层(顶视图)

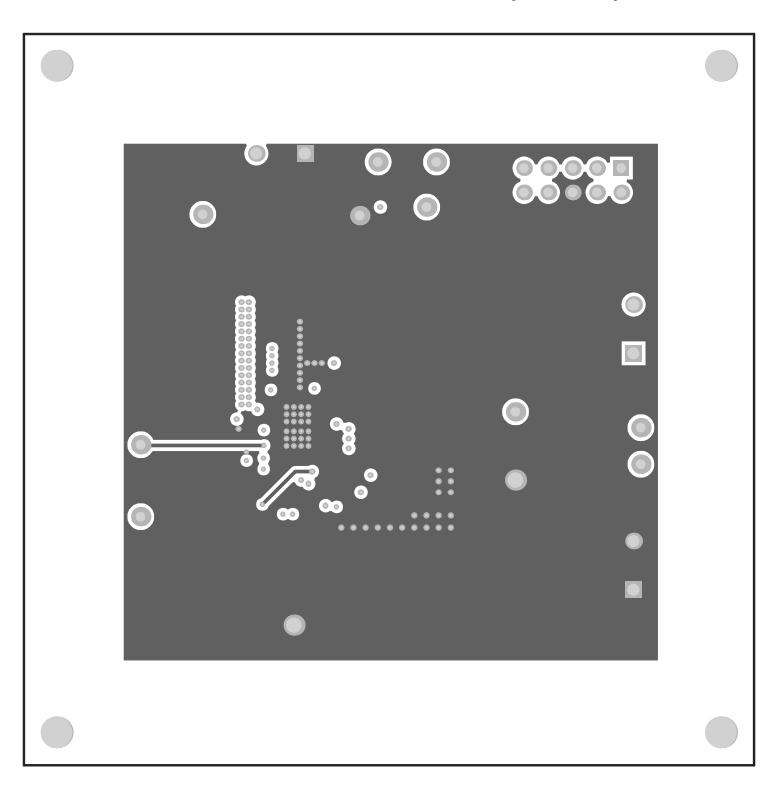

图 **9-6. PWR-634EVM** 第 **4** 层(顶视图)

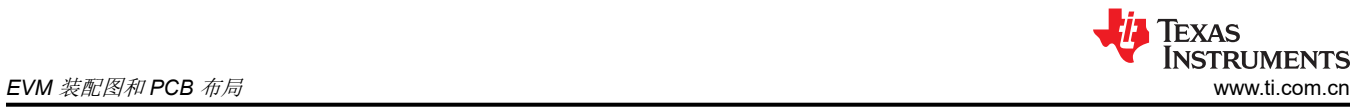

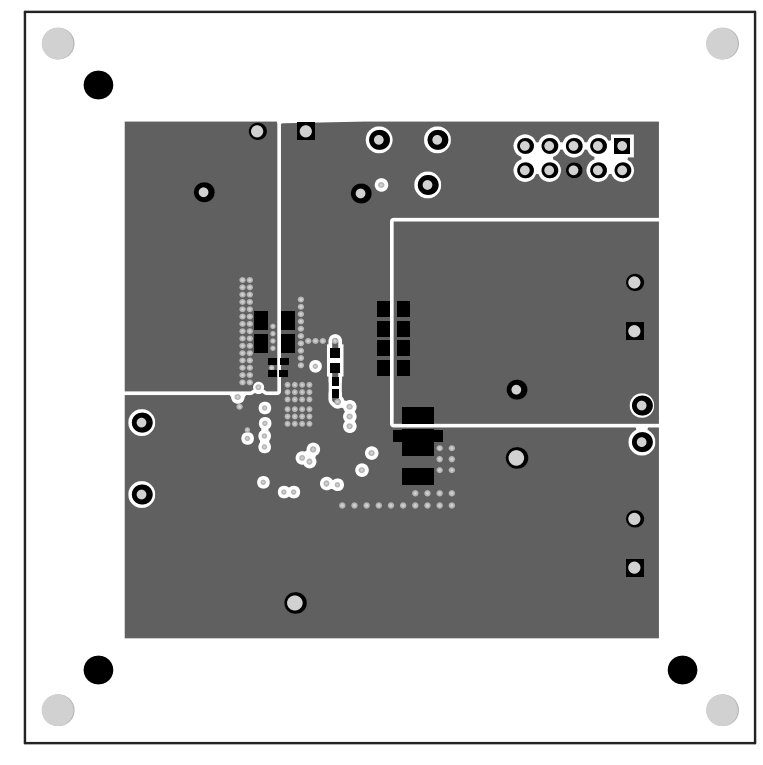

图 **9-7. PWR-634EVM** 铜底层(**X** 射线顶视图)

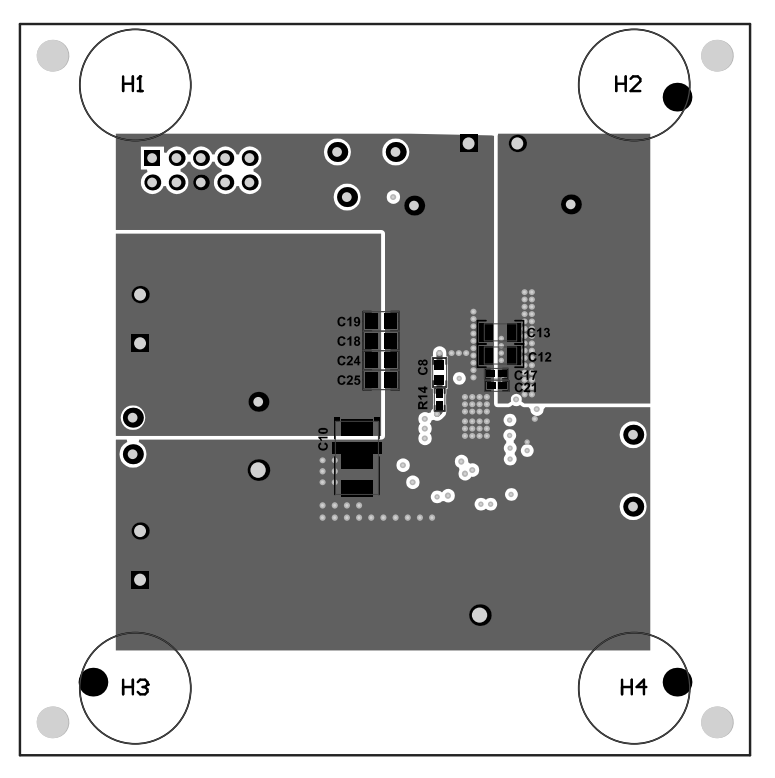

图 **9-8. PWR-634EVM** 底层装配(**X** 射线顶视图)

<span id="page-34-0"></span>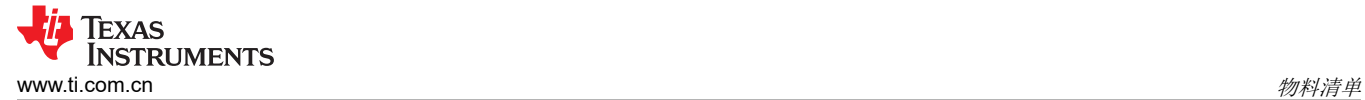

### **10** 物料清单

表 10-1 根据图 [3-1](#page-3-0) 列出了 EVM 元件列表。

#### 备注

本示例使用了 TPS544C20 版本。

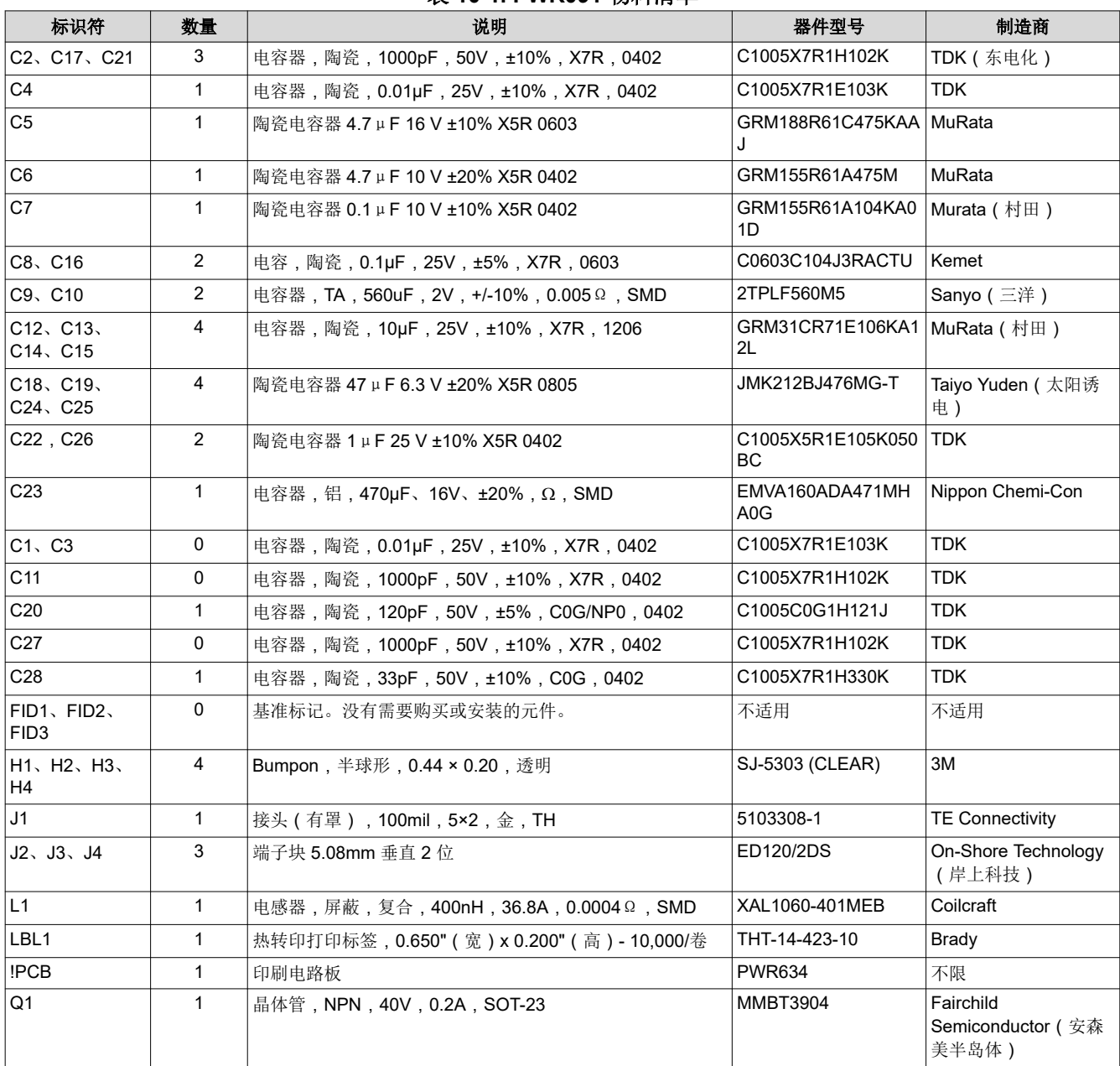

#### 表 **10-1. PWR091** 物料清单

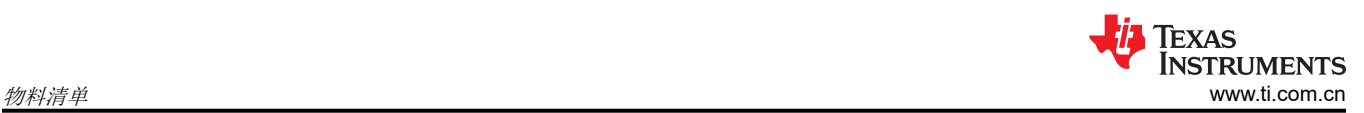

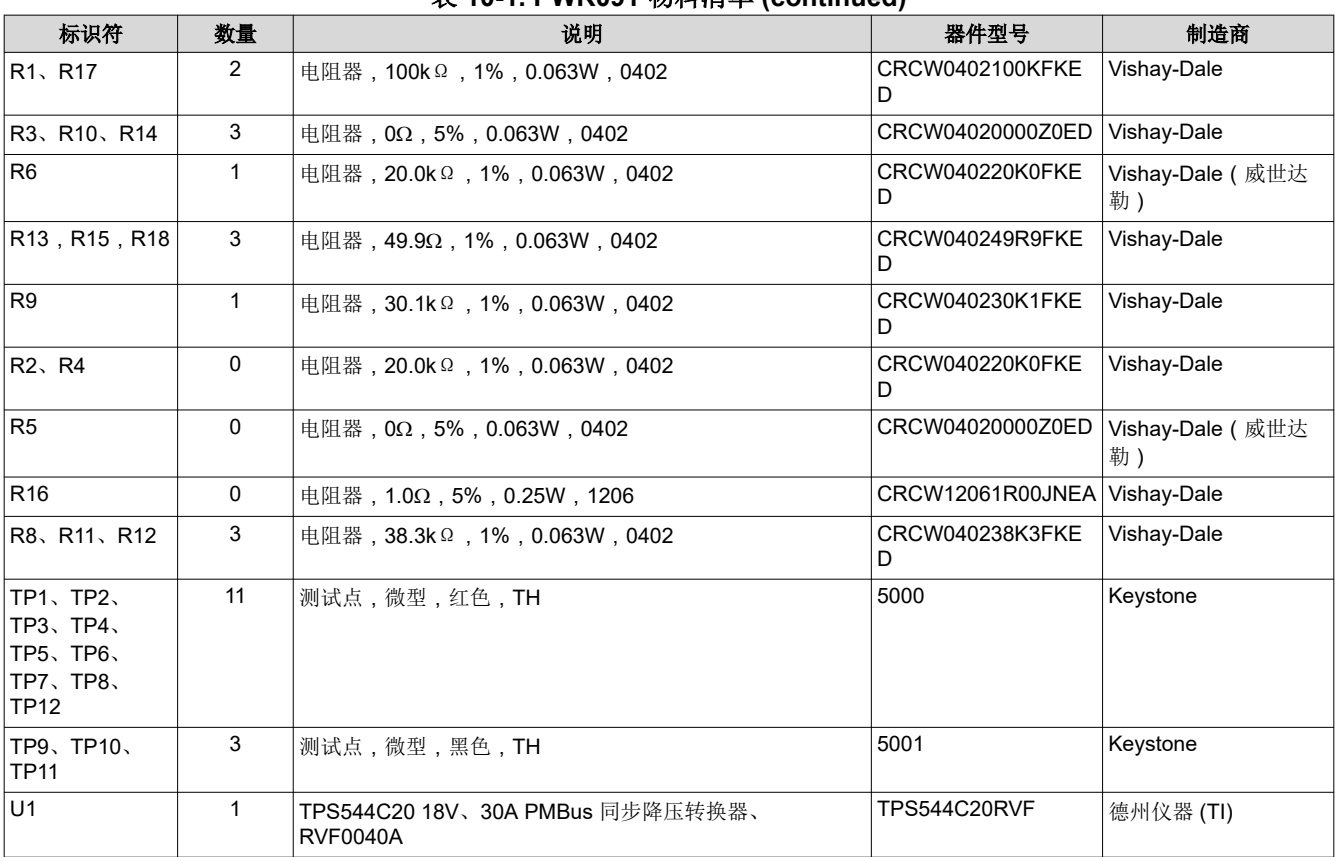

#### 表 **10-1. PWR091** 物料清单 **(continued)**

### <span id="page-36-0"></span>**11 Revision History**

注:以前版本的页码可能与当前版本的页码不同

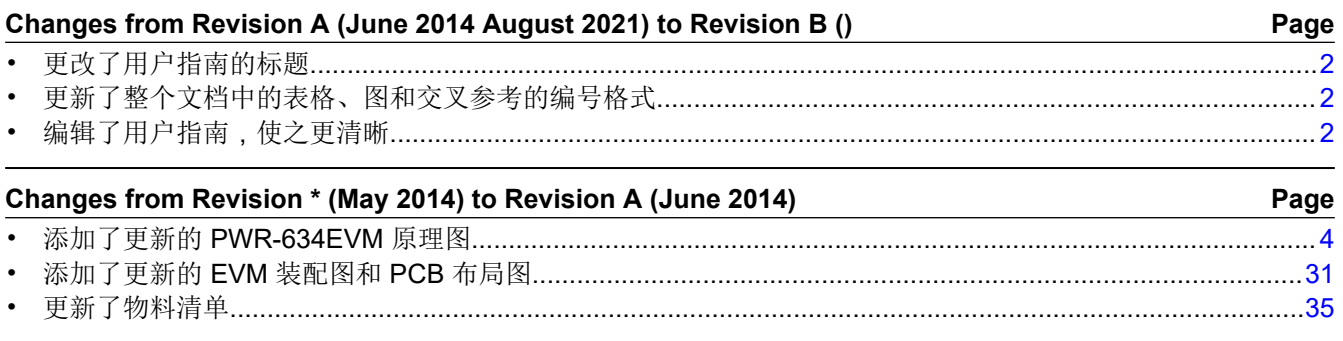

### 重要声明和免责声明

TI 提供技术和可靠性数据(包括数据表)、设计资源(包括参考设计)、应用或其他设计建议、网络工具、安全信息和其他资源,不保证没 有瑕疵且不做出任何明示或暗示的担保,包括但不限于对适销性、某特定用途方面的适用性或不侵犯任何第三方知识产权的暗示担保。

这些资源可供使用 TI 产品进行设计的熟练开发人员使用。您将自行承担以下全部责任:(1) 针对您的应用选择合适的 TI 产品,(2) 设计、验 证并测试您的应用,(3) 确保您的应用满足相应标准以及任何其他安全、安保或其他要求。这些资源如有变更,恕不另行通知。TI 授权您仅可 将这些资源用于研发本资源所述的 TI 产品的应用。严禁对这些资源进行其他复制或展示。您无权使用任何其他 TI 知识产权或任何第三方知 识产权。您应全额赔偿因在这些资源的使用中对 TI 及其代表造成的任何索赔、损害、成本、损失和债务,TI 对此概不负责。

TI 提供的产品受 TI 的销售条款 [\(https:www.ti.com/legal/termsofsale.html\)](https://www.ti.com/legal/termsofsale.html) 或 [ti.com](https://www.ti.com) 上其他适用条款/TI 产品随附的其他适用条款的约束。TI 提供这些资源并不会扩展或以其他方式更改 TI 针对 TI 产品发布的适用的担保或担保免责声明。

邮寄地址:Texas Instruments, Post Office Box 655303, Dallas, Texas 75265

Copyright © 2021,德州仪器 (TI) 公司

#### 重要声明和免责声明

TI"按原样"提供技术和可靠性数据(包括数据表)、设计资源(包括参考设计)、应用或其他设计建议、网络工具、安全信息和其他资源, 不保证没有瑕疵且不做出任何明示或暗示的担保,包括但不限于对适销性、某特定用途方面的适用性或不侵犯任何第三方知识产权的暗示担 保。

这些资源可供使用 TI 产品进行设计的熟练开发人员使用。您将自行承担以下全部责任:(1) 针对您的应用选择合适的 TI 产品,(2) 设计、验 证并测试您的应用,(3) 确保您的应用满足相应标准以及任何其他功能安全、信息安全、监管或其他要求。

这些资源如有变更,恕不另行通知。TI 授权您仅可将这些资源用于研发本资源所述的 TI 产品的应用。严禁对这些资源进行其他复制或展示。 您无权使用任何其他 TI 知识产权或任何第三方知识产权。您应全额赔偿因在这些资源的使用中对 TI 及其代表造成的任何索赔、损害、成 本、损失和债务,TI 对此概不负责。

TI 提供的产品受 TI [的销售条款或](https://www.ti.com/legal/termsofsale.html) [ti.com](https://www.ti.com) 上其他适用条款/TI 产品随附的其他适用条款的约束。TI 提供这些资源并不会扩展或以其他方式更改 TI 针对 TI 产品发布的适用的担保或担保免责声明。

TI 反对并拒绝您可能提出的任何其他或不同的条款。

邮寄地址:Texas Instruments, Post Office Box 655303, Dallas, Texas 75265 Copyright © 2022,德州仪器 (TI) 公司